# **ИНФОРМАТИКА**

## **ЭФФЕКТИВНАЯ РАБОТА В MS WORD**

*Методические указания к самостоятельной работе для студентов бакалавриата направления 23.03.01* 

> **САНКТ-ПЕТЕРБУРГ 2020**

Министерство науки и высшего образования Российской Федерации

Федеральное государственное бюджетное образовательное учреждение высшего образования Санкт-Петербургский горный университет

Кафедра информатики и компьютерных технологий

# ИНФОРМАТИКА

## ЭФФЕКТИВНАЯ РАБОТА В MS WORD

*Методические указания к самостоятельной работе для студентов бакалавриата направления 23.03.01* 

> САНКТ-ПЕТЕРБУРГ 2020

#### УДК 519.876.5 (073)

**ИНФОРМАТИКА. Эффективная работа в MS WORD:** Методические указания к самостоятельной работе / Санкт-Петербургский горный университет. Сост.: *П.С. Цветков, О.В. Косарев, А.Б. Маховиков* СПб, 2020. 56 с.

Работа студентов всех курсов тесно связана с оформлением значительного количества печатных работ, согласно требованиям, которые, как правило, определяются ГОСТами. Выполнение такой технической работы «вручную» является крайне трудоемким процессом, отнимающим временные ресурсы, которые могут быть затрачены на улучшение качественных характеристик работы. При этом, правила оформления, зачастую, являются стандартными для большинства типовых работ и могут быть сформулированы в виде шаблонов и стилей оформления, имеющихся в MS Word.

В данных методических указаниях приведен материал для самостоятельного изучения текстового редактора Microsoft Word версии 2019. Показаны примеры использования как стандартных, так и специфических инструментов MS Word, которые могут быть полезны при работе с текстовыми документами. Предназначены для студентов бакалавриата направления 23.03.01 «Технология транспортных процессов», а также могут полезны для студентов прочих специальностей, а также преподавателей.

Научный редактор доц. *А.Б. Маховиков*

Рецензент канд. техн. наук *К.В. Столяров* (Корпорация «Телум Инк»)

#### **ВВЕДЕНИЕ**

В настоящее время фраза «умею работать в MS Word» имеет крайне расплывчатый характер, так как существует колоссальная разница между способностью просто печатать текст и наличием навыков эффективной работы с документами. Такие навыки предполагают не только и не столько способность напечатать и оформить текст, сколько сделать это качественно и в максимально быстрые строки. Кроме того, зачастую, документы проходят множество этапов доработки, в связи с чем, необходимо продумывать оптимальные способы их корректировки.

В данных методических указаниях представлен материал для самостоятельного изучения текстового редактора MS Word 2019, рассчитанный на пользователей с начальными-средними навыками работы. В структуре методических указаний выделено 3 основных раздела:

1. Работа со скрытыми знаками (стр. 4-10). Эти знаки определяют структуру документа, а также порядок размещения в нем содержимого, начиная с расположения объектов на листе и заканчивая интервалами между словами.

2. Оформление документа (стр. 11-28). Данный раздел сфокусирован на рассмотрении подходов к оформлению различных объектов, которые могут содержаться в текстовом документе.

3. Базовые методы автоматизации работы с документами MS Word (стр. 29-52). В данном разделе приведено описание методов и инструментов, которые позволяют ускорить выполнение как типовых задач, связанных с оформлением документа, так и ряда нетрадиционных задач, требующих использования элементов автоматизации типовых действий.

3

#### **1. РАБОТА СО СКРЫТЫМИ СИМВОЛАМИ**

Любой текст включает видимые (печатные) и скрытые (непечатные) символы (знаки). Видимые знаки формируют смысловое (фактическое) содержание документа. Например, буквы, цифры, формулы и т.п. Работа с видимой частью документа рассмотрена в разделе 2. Скрытые знаки отвечают за структуру (разметку) документа и его форматирование, т.е. за то, как будут располагаться видимые символы на листах и относительно друг друга. Например, перенос строки в определенном месте, принудительный переход на следующую страницы, фиксированный интервал между определенными словами и т.п. Включить режим отображения скрытых знаков можно на вкладке «Главная» (рис. 1). В табл. 1 показаны скрытые знаки, которые есть в MS Word.

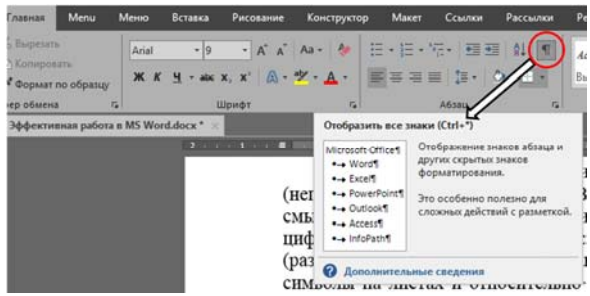

Рис. 1. Включение режима просмотра скрытых знаков

Обычный пробел ставится только между словами в тексте, причем, только один. Неразрывный пробел ставится только между словами, логическая связь между которыми является настолько сильной, что они не должны располагаться на разных строках (например: MS Word, 1990 г.р., Иванов П.С. и т.п.). Пример разницы между обычным пробелом и неразрывным, при выравнивании текста по ширине, показан на рис. 2.

они не должны располагаться на разных строках (например: MSWord, 1990 т.р., Иванов П.С. и т.п.)

они не должны располагаться на разных строках (например: MS Word, 1990 Т.р., Иванов П.С. и т.п.)

Рис. 2. Разница между обычным и неразрывным пробелами

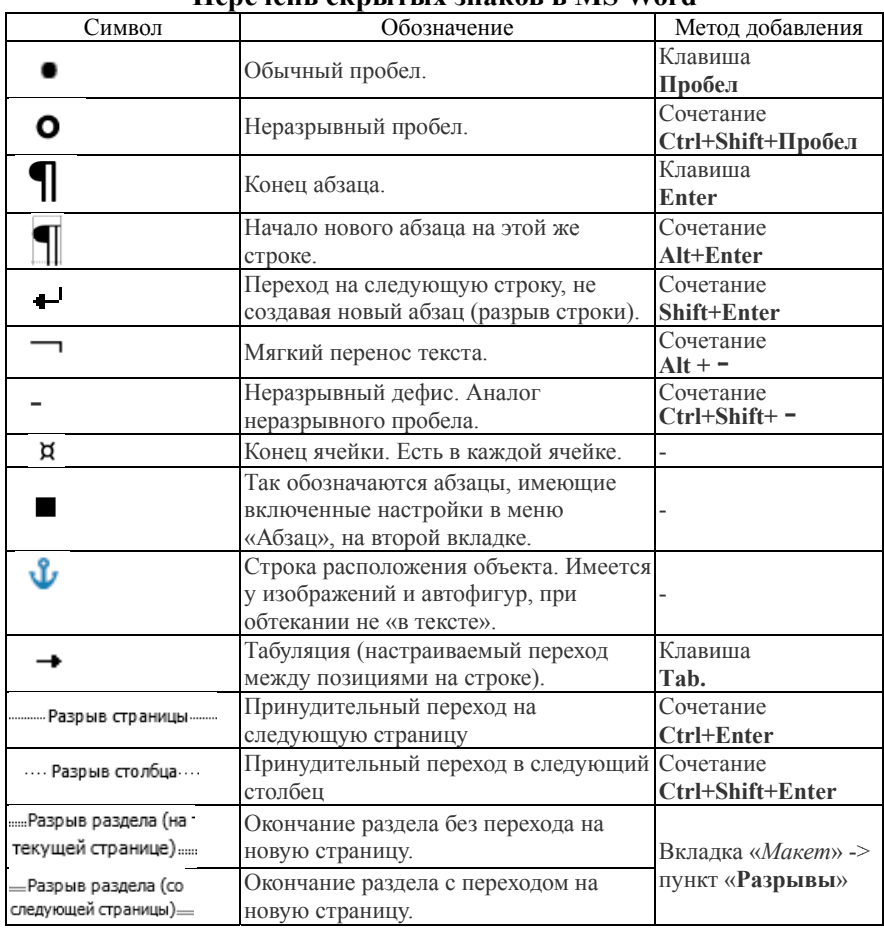

**Перечен нь скрыты х знаков в M MS Word** 

Конец абзаца ставится в конце каждого абзаца. На пустых строках этот символ ставить не рекомендуется. Создание нескольких абзацев на одной строке оправдано при необходимости создания нескольких текстовых элементов с принципиально отличающимся друг от продолжение текущего абзаца со следующей строки, с сохранением продолжение текущего абзаца со следующей строки, с сохранением<br>всех его настроек. Такое оформление оправдано в таблицах, где место крайне ограничено, и расстановка переносов зачастую требует друга оформлением. Разрыв строки предполагает творческого подхода. Также такой разрыв используют в многострочных заголовках.

Мягкий перенос текста оправдан в тех случаях, когда переносы расставляются вручную, с помощью символа «-». Мягкий перенос позволяет сделать «невидимую» отметку между символами конкретного слова, вместо которой, при переносе этого слова, появится символ «-». Сегодня, практика такого оформления текста практически не встречается.

Скрытые символы могу как помочь в оформлении текста, так и стать препятствием для этого. Наиболее наглядным примером такого препятствия является копирование текста с Интернет-ресурсов (например, Wikipedia), при котором обычные пробелы хаотично заменяются на неразрывные. Или копирование текста из pdf документа, текст в котором разбит на колонки. В таком случае, в конце каждой строки колонки будет стоять не пробел или конец абзаца, а разрыв строки. Ниже рассмотрены примеры работы с разрывами и табуляцией.

#### **1.1 РАЗРЫВЫ**

Разрывы предназначены для принудительного завершения какойлибо единицы текстового документа MS Word (страницы, раздела, колонки и т.п.). В MS Word имеется множество вариантов разрывов, которые выставляются с вкладки «Макет» -> пункт «Разрывы» (рис. 3).

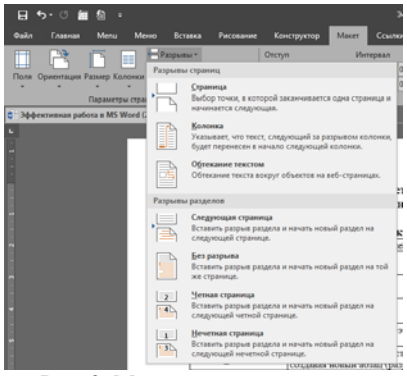

Рис. 3. Меню вставки разрывов

По порядку о каждом:

1. Страницы. Позволяет принудительно завершить текущую

страницу до ее окончания. Все настройки формата документа остаются неизменными. Ставится сочетанием клавиш Ctrl+Enter.

2. Столбец. Если в тексте отсутствуют колонки (рис. 4), то этот вид разрыва ничем не отличается от предыдущего, кроме сочетания клавиш – Ctrl+Shift+Enter. Если в тексте присутствуют колонки, то этот разрыв принудительно завершает текущую колонку, до ее окончания, и переводит курсор в начало следующей колонки (рис. 5).

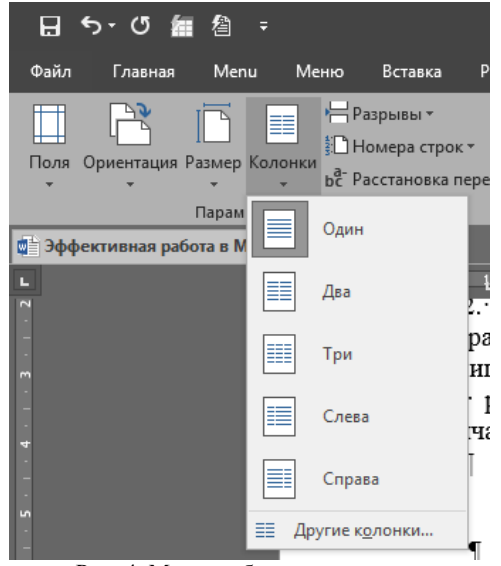

Рис. 4. Меню добавления колонок

3. Разрывы разделов. Позволяют принудительно завершить текущий раздел. Под разделом можно понимать некую часть текстового документа, которая имеет свои параметры оформления, отличные от других разделов того же документа. Т.е., отдельные разделы можно считать самостоятельными документами, которые расположены в одном файле.

Существует 4 варианта таких разрывов, которые отличаются только тем, откуда начинается последующий раздел: с текущей страницы (например, если нужно вставить колонки, занимающие треть страницы), со следующей страницы (например, если между двух листов с книжной ориентацией нужно вставить альбомные листы), со следующей четной и со следующей нечетной страницы. Последние два варианта используются только при двусторонней печати, чтобы учесть изменение ориентации полей.

Много текста Много∙ текста∙ Много∙ текста Много текста Много гекста Много текста Много текста Много текста Много текста Много текста / Много текста Много -

. . . . . . . . Разрыв столбца . . . . . . . . .

гекста Много текста Много текста Много текста Много лекста Много текста Много текста Много текста Много текста Много текста Много¶

........ Passaur crophiq.....

текста Много тексла Много текста Много текста Много текста Много текста Много текста Много текста Много текста Много∙ текста∙ Много∙ текста Много текста Много текста Много текста Много текста Много текста Много текста Много текста Много текста Много текста Много текста Много гекста Много • текста¶

Рис. 5. Вставка разрыва столбца (текст с тремя колонками)

#### **1.2 ТАБУЛЯЦИЯ**

Маркеры табуляции позволяют изменять размер интервала, который устанавливается в пределах строки (абзаца) для увеличения/уменьшения расстояния между отдельными элементами текста. Выставляются маркеры на горизонтальную линейку одиночным нажатием левой кнопки мыши по ее нижней части. Выбор маркеров осуществляется кнопкой, которая расположена слева от линейки (рис. 6).

Выставлять на линейку можно неограниченное количество разных маркеров. Если маркер необходимо удалить, то нужно зажать на нем левую кнопку мыши и «скинуть» с линейки. При двойном нажатии левой кнопки мыши вызывается меню настройки табуляции (рис. 7).

8

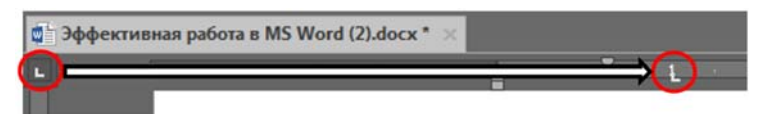

Рис. 6. Выбор и размещение маркеров табуляции на линейке

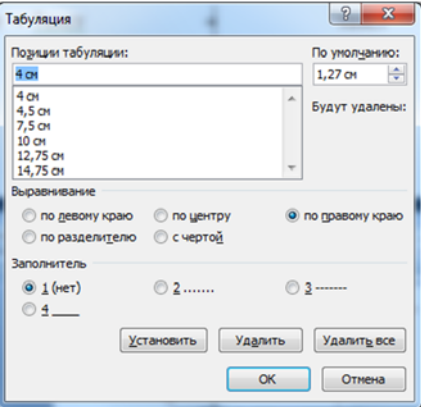

Рис. 7. Меню настройки табуляции

В этом меню можно, во-первых, изменить размер интервала табуляции по умолчанию. Во-вторых, удалить один или все маркеры табуляции в абзаце, для которого вызвано это меню. В-третьих, вручную установить маркер, указав его позицию на горизонтальной линейке (отсчет в сантиметрах ведется от левого края рабочей области листа), выравнивание и заполнитель.

Выравнивание маркеров бывает по центру, по разделителю, по правому и по левому краю. На рис. 8 они выставлены на линейке в порядке перечисления.

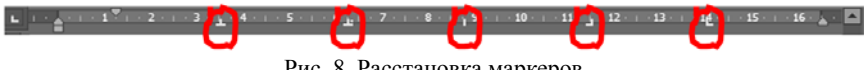

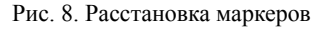

Различия маркеров проявляются в поведении текста, расположенного на линии установленного маркера (рис. 9). При использовании центрального маркера, середина текста всегда будет находится на указанной вертикальной линии. Маркер с разделителем предназначен для выравнивания чисел с дробной частью, тогда как весь обычный текст выравнивается слева от вертикальной черты, аналогично маркеру «по правому краю». Текст под маркером «по левому краю» ведется себя наоборот, его левая граница всегда располагается на вертикальной черте.

 $\blacksquare$ -текст - текст 1058,2 - 0.349 - текст - текст

Рис. 9. Поведение текста при выставлении различных маркеров табуляции

При отсутствии маркеров, шаг табуляции, по умолчанию, равен 1,25 см. При установке маркеров, интервал табуляции будет «растянут» от того места, где стоял курсор до невидимой вертикальной линии, идущей от маркера. Если нажатий кнопки Tab было больше, чем выставлено маркеров, то следующие за последним маркером «шаги» будут стандартного размера. о больше, чем выставлено маркеров, то следующие за последним<br>кером «шаги» будут стандартного размера.<br>Заполнитель маркера — те символы, которые будут заполнять

расстояние, занимаемое интервалом табуляции (рис. 10). Вместо указания в меню (р ис. 4) необ бходимого з заполнителя я, можно, к примеру, просто выделить поставленный Tab и указать, что он должен быть подчеркнутым.

Рис. 10. Заполнители интервалов табуляции

## **2. ОФОРМЛЕНИЕ ДОКУМЕНТА 2.1 НАСТРОЙКА ПОЛЕЙ И КОЛОНТИТУЛОВ**

Оформление документа следует начинать с настройки параметров страницы (вкладка «Макет» -> «Параметры страницы» рис. 11). На вкладке «Размер бумаги» выбирается нужный формат листа, как правило, А4 (21 см. х 29,7 см.). На вкладке «Поля» ориентация страниц выбирается книжная. В редких случаях, например, при наличии широких таблиц, отдельные листы можно сделать с альбомной ориентацией, с помощью разрывов раздела (см. раздел 1.1) [1]. На линейке поля документа отмечаются затемненными областями.

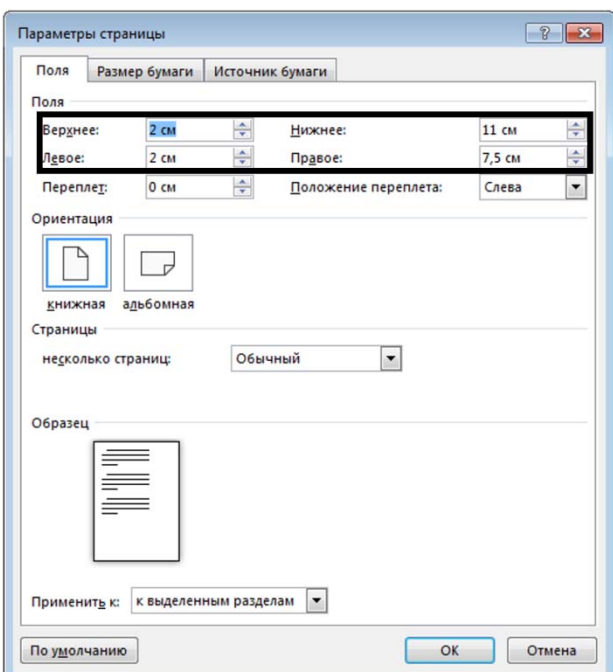

Рис. 11. Настройка полей документа

Переплет представляет из себя дополнительный отступ с одной из сторон листов, выделенный для их сшивания. Как правило, он оставляется равным 0 см. Если печать осуществляется двусторонняя, то в пункте «несколько страниц:» выбираются зеркальные поля.

Изначальные настройки применяются ко всему документу (внизу окна «Параметры страницы»).

На нижнем колонтитуле каждой страницы выставляется ее номер. Колонтитулы – это отдельные редактируемые области листа, которые располагаются на верхнем и нижнем полях (рис. 12). Исключением являются титульный (-е) лист (-ы). Если титульных листов в документе больше 1 и нумерацию следует начать не с 1-2 листа, то необходимо использовать разрыв раздела (см. раздел 1.1), а в меню «Конструктор» колонтитула отключить свойство «Как в предыдущем разделе» (цифра 1, рис. 12).

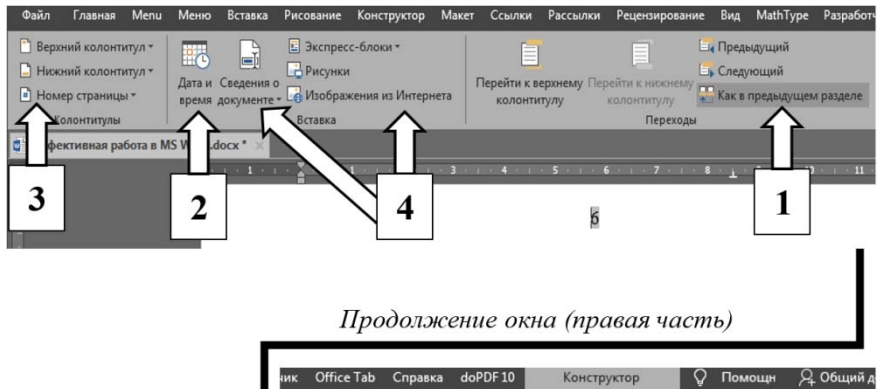

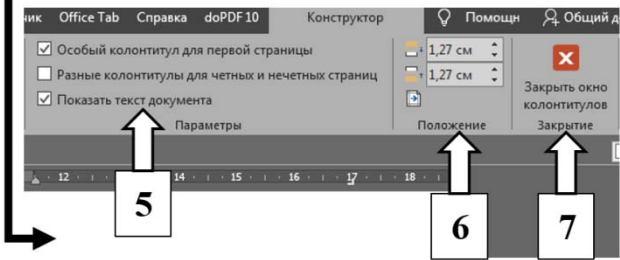

Рис. 12. Колонтитулы документа

Колонтитулы используются для внесения дополнительной информации в создаваемый документ. Вызывается меню редактирования колонтитулов двойным нажатием левой кнопки мыши на верхнем, либо на нижнем поле документа. Закрывается это меню двойным нажатием левой кнопки мыши по области вне колонтитулов, либо по нажатию кнопки «Закрыть окно колонтитулов» (рис. 12, номер 7).

На рис. 2 показана вкладка «Конструктор» колонтитулов. На этой вкладке можно осуществлять добавление в нужное место колонтитула различной информации, такой как время и дата в различных форматах (номер 2), номер страниц, который, зачастую, выставляет по центру нижнего колонтитула (номер 3), разные типовые блоки информации, в т.ч. информации о самом документе (номер 4). В разделе «Параметры» (номер 5), можно включить/отключить различные настройки для колонтитулов четных и нечетных страниц и для первой страницы документа. В разделе «Положение» можно установить размер колонтитулов, отсчитывая от ближнего (верхнего, либо нижнего) края листа (номер 6).

## **2.2 НАСТРОЙКА ТЕКСТА (ШРИФТОВ И АБЗАЦЕВ)**

Некоторая часть настроек шрифта расположена на «Ленте» (лента – это набор панелей инструментов в верхней части окна программы Office), на панели инструментов «Шрифт» (рис. 13).

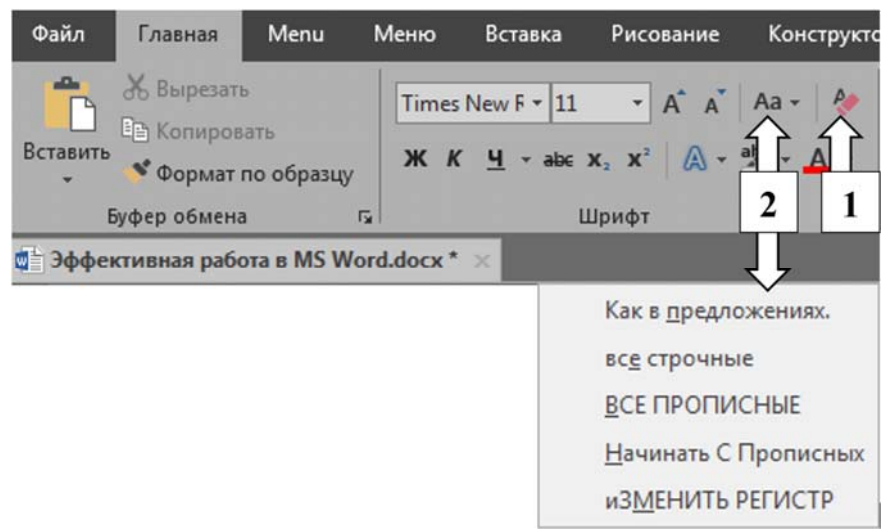

Рис. 13. Панель инструментов «Шрифт»

Среди них следует выделить два пункта, которые доступны только с этой панели: «Очистка формата» (рис. 13, номер 1) и «Изменение регистра» (рис. 13, номер 2). Первая настройка позволяет сбросить все форматирование текста (например, скопированного с Интернет-страницы) на настройки «по умолчанию». Вторая настройка позволяет изменять регистр слов, фраз и предложений, согласно одному из доступных в контекстном меню вариантов.

Доступ ко всем прочим настройкам осуществляется через две панели инструментов, расположенных на вкладке «Главная»: «Шрифт» (рис. 14) и «Абзац» (рис. 16). Для перехода к меню необходимо нажать на значок, расположенной в нижней правой части панели:  $\boxed{5}$ 

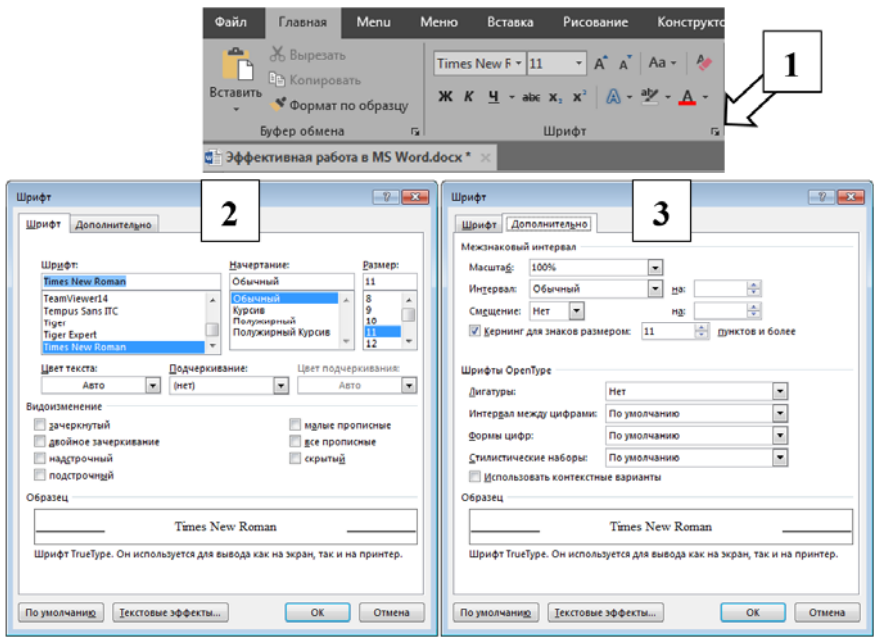

Рис. 14. Меню настроек «Шрифт»

В меню «Шрифт» (рис. 14) имеются две вкладки. На первой вкладке (рис. 14, номер 2) расположены базовые настройки шрифтов: тип шрифта (в России, в основном, используют Times New Roman), размер шрифта (как правило, 12-14), начертание шрифта, а также ряд дополнительных настроек внешнего вида текста. Названия настроек интуитивно понятны, в связи с чем, не требуется их детальное объяснение. Единственное исключение – «скрытый» текст. Если установить этот параметр, то скрытый текст будет отображаться только в режиме отображения скрытых символов, который включается кнопкой **1**, расположенной на панели инструментов «Абзац».

На второй вкладке (рис. 14, номер 3) расположены гораздо менее известные параметры настройки текста, описание которых редко встречается в теоретических источниках. Первый раздел называется «Межзнаковый интервал». Масштаб позволяет увеличить расстояние между символами, однако, при этом изменяется и само начертание текста (рис. 15, номер 1). «Интервал» может быть обычный, уплотненный и разреженный. (рис. 15, номер 2). Также можно задать смешение текста, относительно горизонтали (рис. 15, номер 3). По сути, это аналогия верхнего и нижнего индексов.

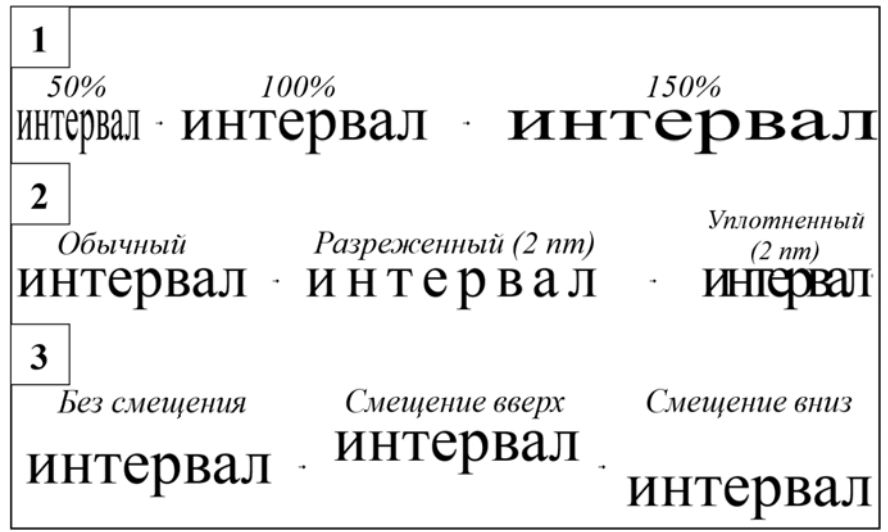

Рис. 15. Различные настройки межзнаковых интервалов

Кернинг позволяет регулировать расстояния между знаками. Как правило, эта функция не требуется, если работа не связана с профессиональной версткой текста. Это же касается и раздела шрифтов OpenType, который предназначен для использования в документе специфических гарнитур текста. Формат шрифтов OpenType был разработан совместно корпорацией Майкрософт и Adobe Corporation для оптимизации про цесса переноса шрифтов между различными программными продуктами.

Некоторая часть настроек абзацев расположена на «Ленте», на панели инструментов «Абзац» (рис. 16).

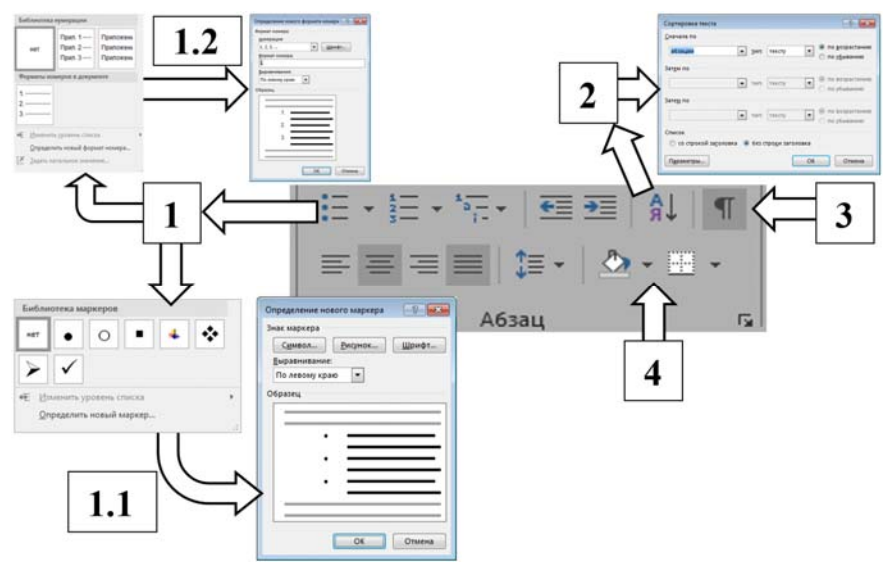

Рис. 16. Панель инструментов «Абзац»

Среди них следует выделить несколько важных и часто используемых настроек. Во-первых (рис. 16, номер 1), это создание различных видов списков. В MS Word предусмотрены различных видов списков. В MS Word предусмотрены маркированные списки, в которых для обозначения отдельных пунктов используются различные специальные символы, либо картинки, которые могут быть выбраны пользователем (рис. 16, номер 1.1). Также существуют одноуровневые нумерованные списки, которые используются для перечисления однотипных данных без их группировки по уровням значимости. Такие списки также могут быть настроены пользователем (рис. 16, номер 1.2). Наиболее сложными являются многоуровневые списки [2], которые детально рассмотрены в разделе 3.5.

Во-вторых, с панели инструментов «Абзац» можно выполнить сортировку текстовых элементов (рис. 16, номер 2). Наиболее частым примером этого является сортировка абзацев в алфавитном порядке (например, списка литературы). В-третьих (рис. 16, номер 3), с этой панели включается режим просмотра скрытых символов

(подробнее – в главе 1). В-четвертых, на этой панели расположены элементы табличного форматирования (рис. 6, номер 4). Если применить эти настройки к выделенному тексту, то он будет представлен в виде ячейки таблицы, для которой можно установить рамки, либо сделать заливку. Подчеркнем, что, в отличие от заливки на панели инструментов «Шрифт», табличная заливка закрашивает не текст, а фон ячейки. Иными словами, они не являются взаимозаменяемыми, хотя, визуально, различий между ними нет. Прочие параметры абзацев находятся в меню настроек «Абзац» (рис. 17, номер 1).

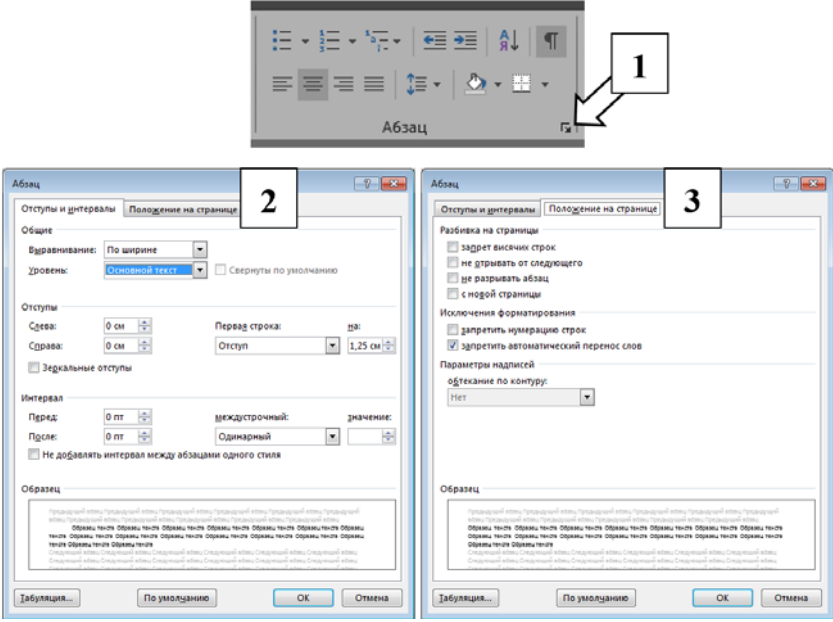

Рис. 17. Меню настроек «Абзац»

В меню «Абзац» имеются две вкладки. На первой вкладке (рис. 17, номер 2) расположены три раздела настроек абзаца: «Общие», «Отступы» и «Интервал». Первый раздел, во-первых, позволяет определить вариант выравнивания текста. Этот пункт практически не используется, так как аналогичные настройки имеются на панели инструментов «Абзац». Во-вторых, здесь можно указать, к какому «Уровню» (в структуре документа) относится

выделенный текст. Как правило, это нужно чтобы выделить заголовки, однако, подобное выделение достаточно ограничено в плане настроек. Альтернативный вариант выделения заголовков показан в разделе 3.5.

Второй раздел отвечает за отступы текста от полей документа слева и справа. Нужно помнить, что эти отступы не равнозначны полям документа, хотя их функции примерно одинаковые. В этом разделе можно установить три варианта начальной позиции для первой строки в абзаце. Первый – «без отступа», когда строка начинается на границе поля документа. Второй – «отступ», так называемая «красная строка». В этом случае первая строка абзаца будет смещена вправо, относительно последующих строк в этом абзаце. Третий – «выступ», когда первая строка смещается влево относительно последующих строк. В целом, все эти отступы также можно установить на линейке за счет перемещения маркеров, показанных на рис. 18. Зеркальные отступы нужны при двусторонней печати. Если они установлены, то на нечетных страницах эти отступы будут появляться с одной стороны, а на четных – с другой (выбор делается пользователем).

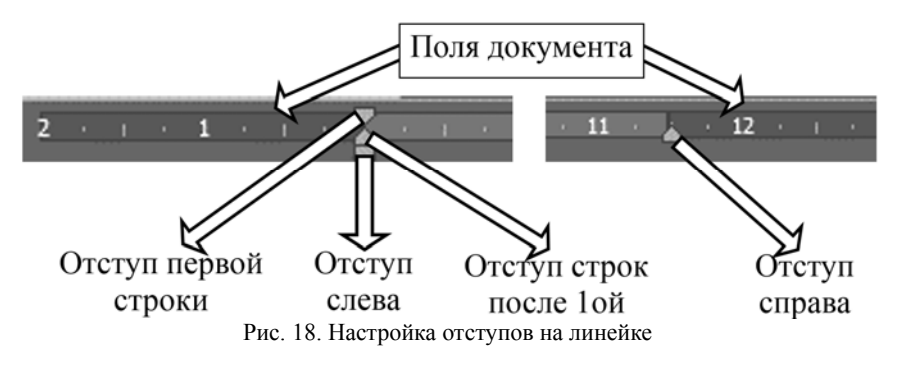

Третий раздел связан с настройкой интервалов между строками и абзацами. Интервалы «перед» и «после» появляются только до и после абзаца, к которому они были применены. При этом, если установлен флажок «Не добавлять интервалы между абзацами одного стиля», то эти интервалы будут появляться только между абзацами с разными стилями текста (подробнее про стили в разделе 3.1.). Междустрочный интервал появляется между всеми строками текста, к которому применены данные настройки, в том числе между абзацами.

Вторая вкладка (рис. 17, номер 3) содержит менее распространенные настройки абзацев. Они также разделены на три раздела: «Разбивка на страницы», «Исключение форматирования» и «Параметры надписей».

Первый раздел связан с особенностями перехода абзацев с одной страницы на другую. Если *«Запрет висячих строк»* включен, то количество строк абзаца, начинающегося на одной странице и заканчивающегося на другой, не может быть меньше двух. Если запрет выключен, то на странице с началом/окончанием абзаца может располагаться только одна строка. Пункт *«Не отрывать от следующего»*, как правило используется для заголовков. Он предполагает, что абзац, к которому применена эта настройка должен находится на той же странице, что и абзац, следующий за ним. Пункт «*Не разрывать абзац*» запрещает размещение одного абзаца на разных страницах. Пункт «*С новой страницы*» перемещает абзац на новую страницу, вне зависимости от его расположения на текущем листе.

Второй раздел включает два пункт. Если нумерация строк включена в документе, то «*Запрет нумерации строк*» отменяет ее для выделенного абзаца. Второй пункт отключает для выделенного абзаца *перенос строк*, если он включен в этом документа.

Третий раздел состоит только из одного пункта, который используется для настройки обтекания «Текстового поля», которое располагается на вкладке «Вставка», пункт меню «Фигуры».

#### **2.3 РИСУНКИ**

В редакторе MS Word рисунки создаются с помощью автофигур (рис. 19). Перечень доступных автофигур позволяет выполнить практически все простые построения, однако, существенным недостатком создания рисунков в MS Word является то, что сохранить их в виде графического файла можно только с помощью сторонних программ.

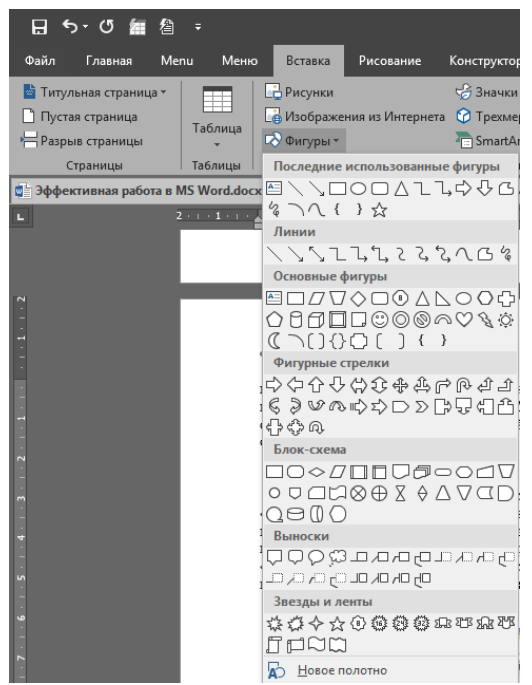

Рис. 19. Меню вставки автофигур

При выделении любой фигуры становится активной вкладка «Формат» (рис. 20, номер 1), на которой расположены все ее настройки. Также меню настроек может быть вызвано из контекстного меню, которое появляется при нажатии на фигуру правой кнопкой мыши (пункт «Формат автофигуры» - рис. 20, номер 2). Все настройки являются интуитивно понятными и не требует детального разъяснения.

Если в документ вставляется сторонний рисунок (например, скриншот), то при его выделении становится активной вкладка «Формат», которая несколько отличается от аналогичной вкладки для автофигур (рис 20, номер 3). Наиболее часто используемой функцией, имеющейся на этой вкладке, является обрезка рисунка, что является полезным при оформлении скриншотов.

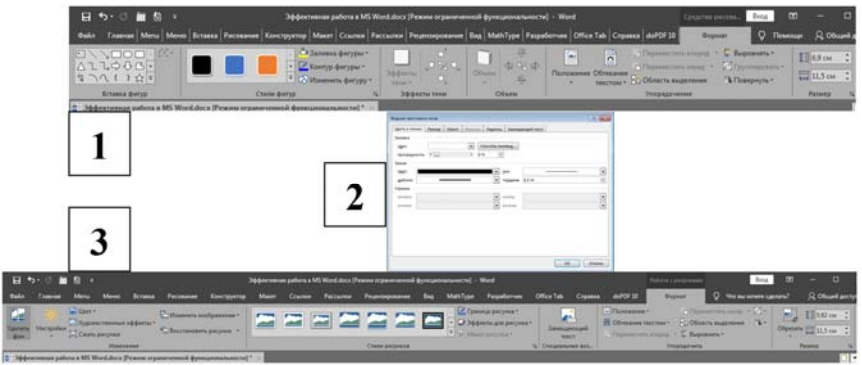

Рис. 20. Меню «Формат автофигуры или рисунка»

Если рисунки создаются средствами MS Word (вкладка «Вставка» -> «Фигуры»), то делать это рекомендуется с использование полотна (рис. 21).

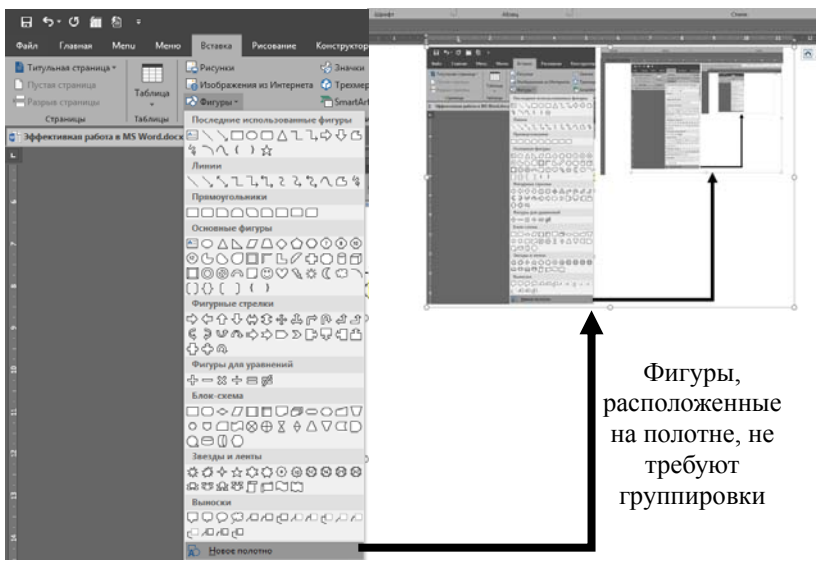

Рис. 21. Добавление автофигуры «Полотно»

Это необходимо для того, чтобы отдельные фигуры, составляющие рисунок, воспринимались, как единое целое, и не меняли расположение относительно друг друга при переносе документа между разными версиями MS Word. Другим способом

создания цельного рисунка из отдельных фигур является группировка, но это более трудоемкий процесс, особенно, когда количество фигур является значительным. Для использования группировки, на каждую фигуру необходимо нажать левой кнопкой мыши (при зажатой кнопке Ctrl), далее вызвать контекстное меню и выбрать группировку.

#### **2.4 ФОРМУЛЫ**

Для добавления в текст формул, используется один из доступных редакторов формул. После удаления MS Equation 3.0 из пакета MS Office, единственным редактором, не требующим дополнительной установки, стал встроенный инструмент «Вставка -> Уравнение» (рис. 22). Также формулы этого редактора можно рисовать вручную (вкладка «Рисование»).

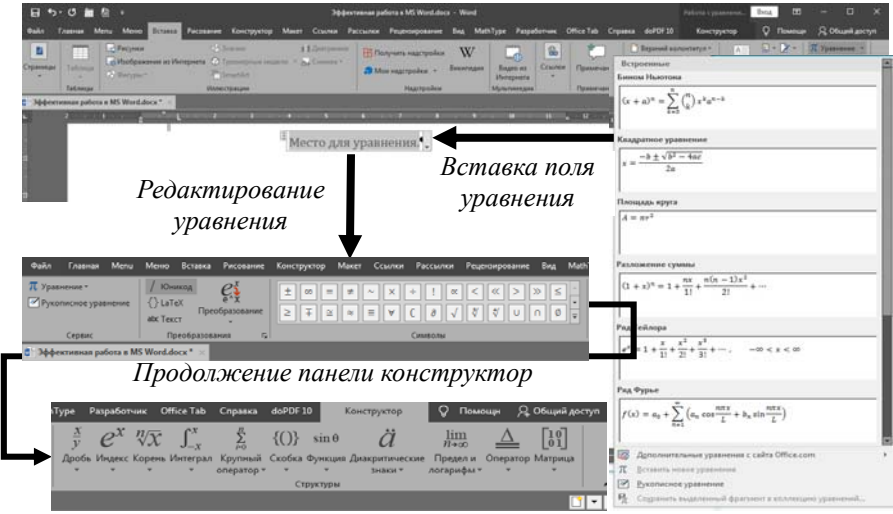

Рис. 22. Вставка «Уравнения»

Однако при его использовании необходимо помнить о том, что он поддерживается только в версиях MS Office старше 2007 г. Если сохранить документ с расширением «.doc», то редактирование формулы станет невозможным. Решение этой проблемы сводится к простому пересохранению документа с расширением «.docx».

Альтернативным вариантом является установка MathType

(рис. 23) или других редакторов формул. В таком случае добавление формулы осуществляется через панель «Вставка», меню «Объект». В целом же, выбор редактора формул остается за пользователем.

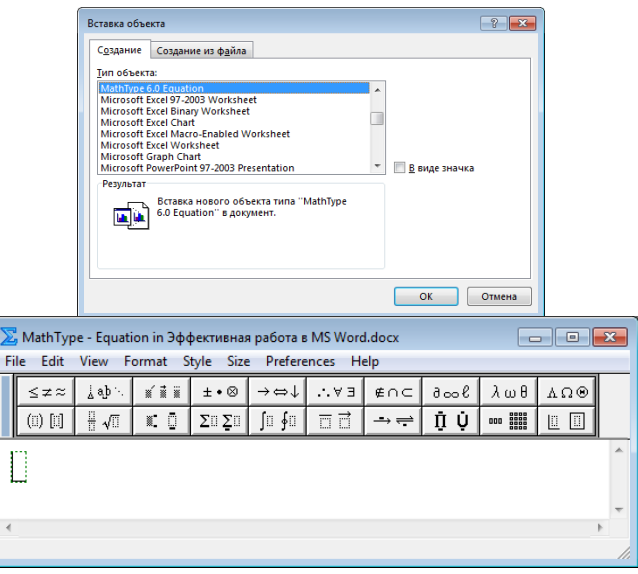

Рис. 23. Вставка и редактирование формулы через редактор MathType

Формулы располагаются по центру строки. Справа, в скобках, указывается порядковый номер этой формулы (рис. 24).

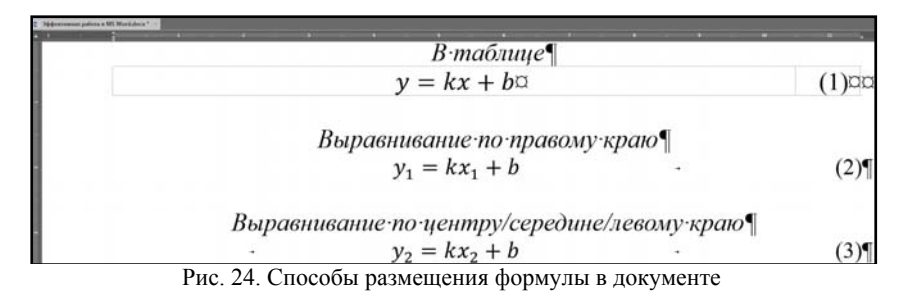

Для добавления формулы в текст существует два основных подхода. Первый основан на использовании табуляции (подробнее в п. 1.2). При этом расположение маркеров и выравнивание текста на строке может быть различным. Второй подход основан на добавлении таблицы с одной строкой и двумя столбцами. В левой ячейке, по центру, располагается формула, а в правой ячейке, по правому краю, располагается порядковый номер формулы.

#### **2.5 ТАБЛИЦЫ**

Создание таблицы выполняется на вкладке «Вставка». В появившемся меню выбирается размерность таблицы (рис. 25). Не рекомендуется «рисовать» таблицу, так как это приводит к непредвиденным сдвигам при ее построении. Впоследствии такие таблицы достаточно сложно редактировать.

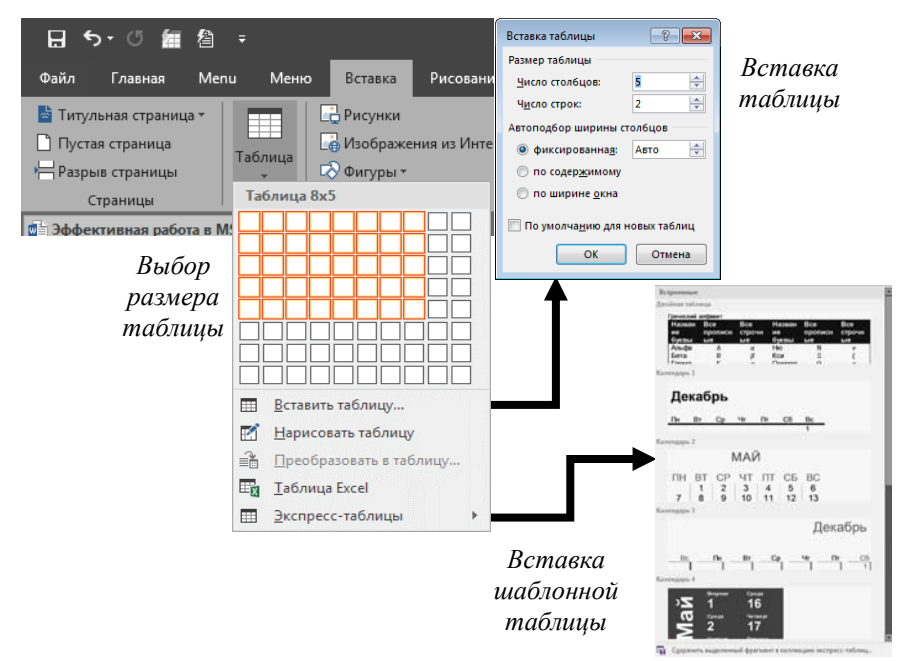

Рис. 25. Вставка таблицы

Таблицы обладают значительным количеством настроек [3]. Некоторые из этих настроек доступны в контекстном меню, вызываемом нажатием правой кнопки мыши по выделенной таблице/ячейке (рис. 26). Чтобы выделить таблицу целиком, нужно нажать на маленький квадрат, который появляется над верхним левым углом таблицы, при наведении на нее курсора мыши.

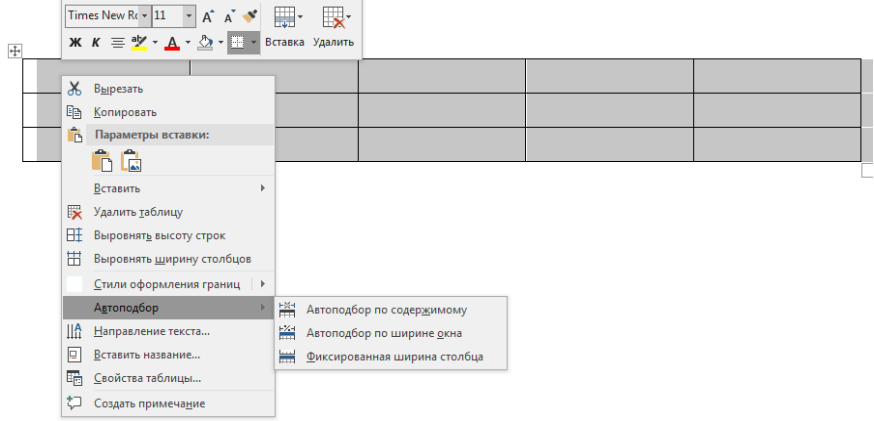

Рис. 26. Контекстное меню таблицы

В пункте меню «Вставка» можно добавить дополнительные строки и столбцы в уже созданную таблицу. При этом, добавится столько строк/столбцов, сколько их выделено в момент вызова контекстного меню. В случае на рисунке выше, добавится 3 строки, либо 5 столбцов. Одним из наиболее часто используемых пунктов этого контекстного меню является «Автоподбор», который позволяет подстроить размеры таблицы под ширину окна, ширину столбца (равно ширине окна, если текст расположен в 1 столбец) или, исходя из объема текста в ячейках. Нажатие на пункт «Свойства таблицы» вызывает меню настроек, показанное на рис. 27.

Вкладка «*Таблица*», преимущественно, включает настройки, отвечающие за расположение таблицы внутри текста. Сама таблица, как правило, выравнивается по центру. При этом, необходимо убрать обтекание таблицы текстом. Во-первых, наличие обтекания может сильно искажать окружающий текст. Во-вторых, при наличии обтекания, необходимо четко следить за тем, чтобы таблица сохраняла свое место расположения на листе. Пункт меню «*Параметры таблицы*» позволяет изменить интервалы и отступы, которые располагаются внутри таблицы. Например, уменьшение полей ячеек может быть полезно, при значительном объеме информации в таблице.

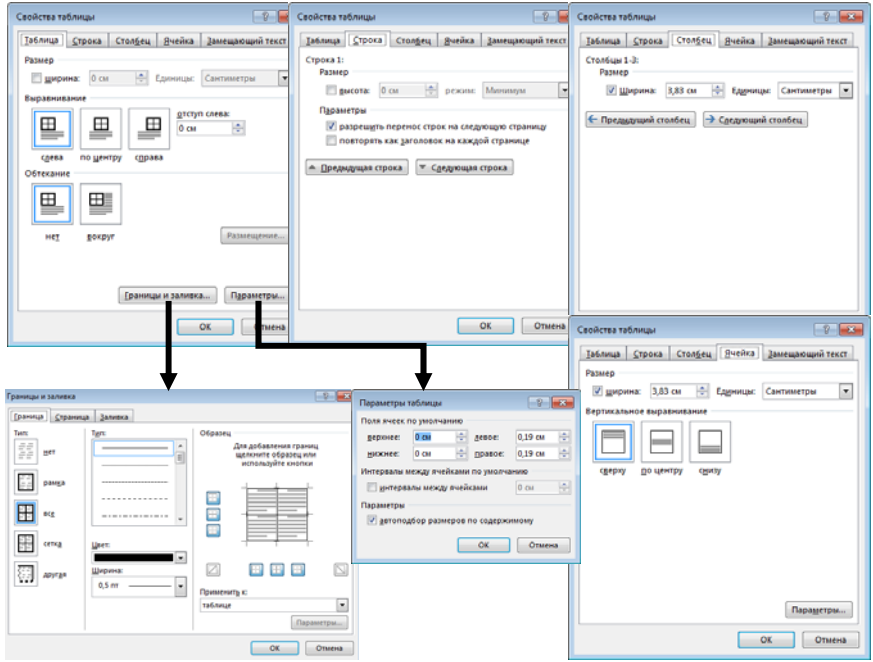

Рис. 27. Меню настроек свойств таблицы

На вкладке «*Строка*», во-первых, можно регулировать высоту выделенных строк. Например, сделать ее минимальной, т.е. по высоте расположенного в строке текста. Во-вторых, важным является наличие возможности использовать выделенную строку ( и) в качестве первой строки, при переносе таблицы на следующие страницы. Вкладка «*Столбец*» позволяет изменить ширину выделенных столбцов. На вкладке «*Ячейка*», самым важным пунктом настройки является вертикальное выравнивание содержимого ячейки. В зависимости от содержания таблицы, его можно устанавливать различным, но, по умолчанию, следует выбирать выравнивание по центру.

Также все настройки таблиц доступны на вкладках «Конструктор» и «Макет», которые появляются, когда курсор устанавливается в таблице (рис. 28).

26

## *Вкладка Конструктор*

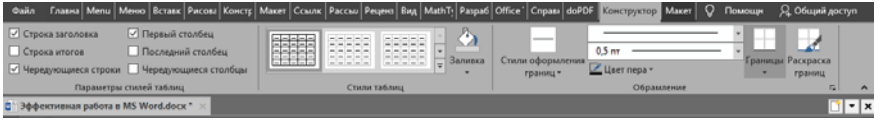

#### *Вкладка Макет*

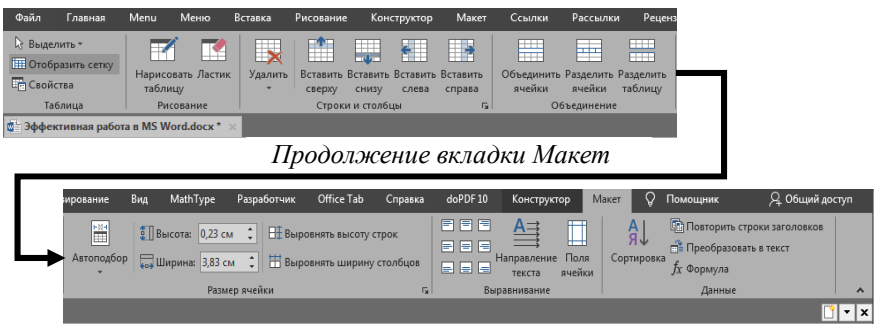

Рис. 28. Вкладки с настройками свойств таблиц

## **2.6 ЗАГОЛОВКИ**

Создание заголовков может осуществляться тремя способами. Первый способ заключается в простом «ручном» оформлении заголовков (меню настройки шрифт и абзац), согласное требованиям, предъявляемым к создаваемому документу. У данного способа есть множество очевидных недостатков. Во-первых, каждый заголовок потребуется оформлять «с нуля». Во-вторых, использование таких заголовков при создании автособираемого оглавления не представляется возможным. В-третьих, они не позволяют сделать заголовок элементом управления структурой документов.

Второй способ включает, помимо действий по настройке внешнего вида заголовка, описанных в первом способе, указание уровня заголовка (рис. 29).

Выбор уровня осуществляется в меню абзац. В данном случае, «уровень» определяет относительный приоритет заголовка. Чем выше уровень, тем выше приоритет. Так, например, документ может быть разбит на главы (это 1ый уровень заголовков). Главы могут быть разбиты на разделы (2ой уровень). Разделы могут быть

разбиты на подразделы (3ий уровень). Подразделы могут быть разбиты (или не быть) на какие-либо прочие логические части (уровни 4-9). Каждая логическая часть содержит некий текст (это уровень «основной текст»). Основной текст присутствует в любом документе, а вот выбор количества уровней заголовков зависит от автора документа. Как правило, выделяется не более 3-4 уровней.

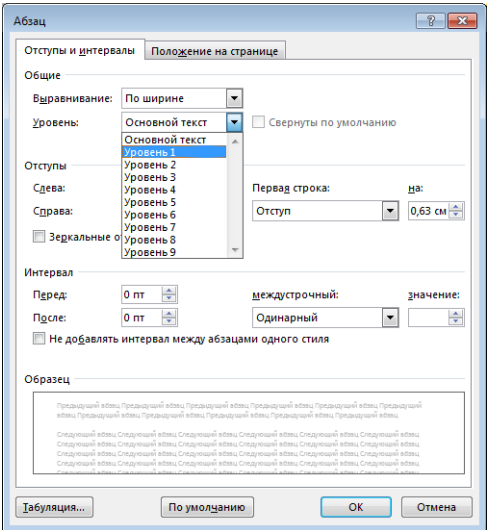

Рис. 29. Выбор уровня заголовка

Третий способ основан на работе со стилями текста. Он является наиболее гибким с точки зрения настроек внешнего вида заголовков и позволяет избежать необходимости ручного оформления каждого из них. При этом, он также позволяет создать структуру заголовков, по аналогии с методом 2. Подробнее этот способ рассмотрен в разделе 3.5.

## **3. БАЗОВЫЕ МЕТОДЫ АВТОМАТИЗАЦИИ РАБОТЫ С ДОКУМЕНТАМИ MS WORD**

Этот раздел методических указаний посвящен методам и инструментам, которые позволяют упростить и значительно ускорить работу с элементами текстовых документов MS Word, рассмотренных в предыдущих разделах.

#### **3.1 РАБОТА СО СТИЛЯМИ**

Настройка и использование стилей лежит в основе работы с текстовыми документами MS Word. Панель стилей находится на вкладке «Главная» (рис. 30).

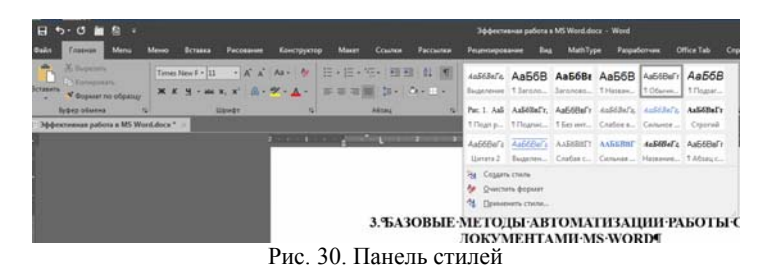

Под стилями подразумевается шаблон оформления элементов документа [4]. В настройках стиля, которые вызываются нажатием правой кнопки мыши и выбором пункта «Изменить», указываются параметры этого шаблона оформления (рис. 31).

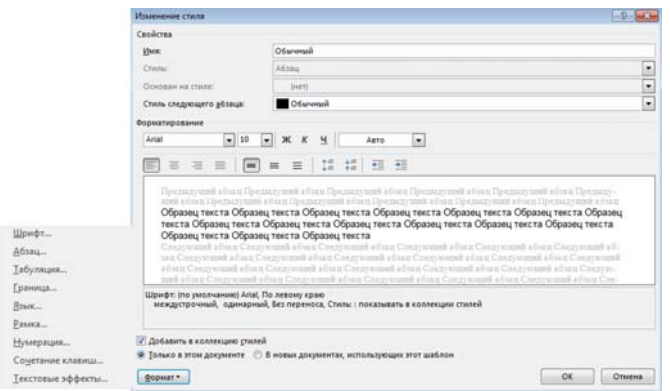

Рис. 31. Меню настройки стиля «Обычный»

Если какие-либо настройки отсутствуют в появившемся окне, то кнопка в кнопке «Формат», расположенной внизу, слева, находятся дополнительные меню настройки. После того, как стиль настроен, чтобы применить этот шаблон оформления к какому-либо элементу, достаточно выделить этот элемент и нажать на нужный стиль. Иными словами, исчезает необходимость многократной настройки однотипных элементов (основной текст, рисунки, таблицы, подписи рисунков, подписи таблиц и т.п.).

В случае, если необходимо создание собственных шаблонов оформления текста, таблиц или списков, в MS Word предусмотрена возможность создания пользовательских стилей (рис. 32).

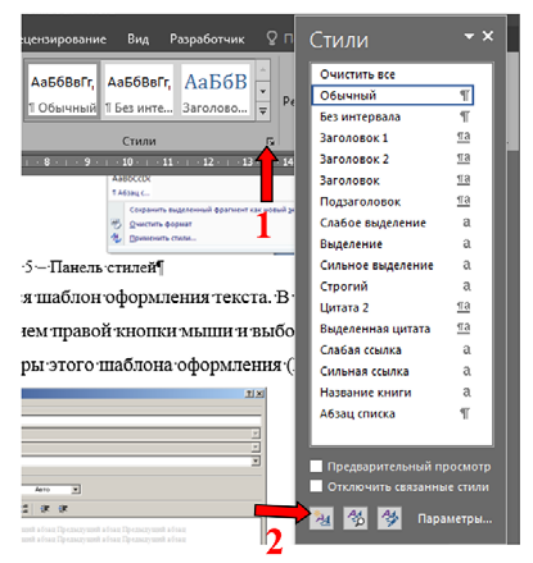

Рис. 32. Порядок вызова меню создания пользовательских стилей

В появившемся меню необходимо выбрать все необходимые настройки пользовательского стиля (рис. 33). В поле «Имя» указывается название стиля, которое будет отображаться в панели стилей. Четких правил по формированию имени стилей нет, но рекомендуется выбирать такие названия, исходя из которых будет понятно, для чего создан этот стиль.

В поле «Стиль» указывается, для какого именно элемента будет создан этот стиль. Стиль «Абзаца» применяется целиком ко всему

абзацу. Стиль «Знака», в отличие от предыдущего, применяется только к тем знакам, которые выделены в текущий момент. Стиль «Связанный (абзац и знак)» может применяться как к отдельным символам, так и ко всему абзацу целиком, если он выделен в данный момент. Меню этих стилей показано на рис. 33 под номером 1.

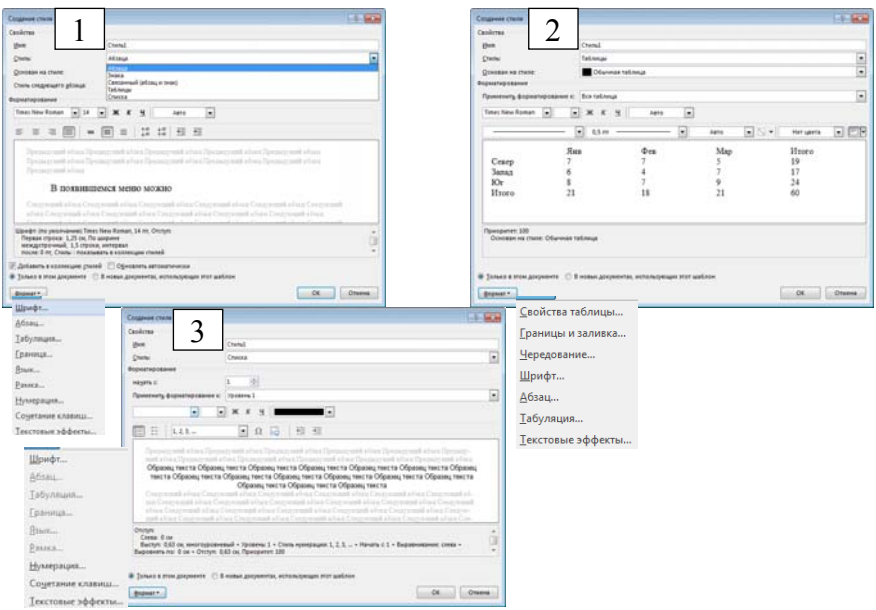

Рис. 33. Меню создания пользовательского стиля

Нужно помнить, что порядок создания и использования стилей таблиц (рис. 33, номер 2) и списков (рис. 33, номер 3) несколько отличается от стилей абзацев и знаков. Помимо разницы в изначальных настройках, стили таблиц вызываются с вкладки «Конструктор», которая появляется при установке курсора на таблицу (рис. 28). Стили списков отображаются при нажатии на кнопку «Многоуровневый список» (раздел пользовательские стили), которая находится на вкладке «Главная» (рис. 16).

Если созданный стиль необходимо использовать для дальнейшей работы в новых текстовых документах, то необходимо установить флажок у пункта «В новых документах, использующих этот шаблон».

Отдельно следует остановиться на пункте «Основан на стиле» (рис. 34). При работе со стилями необходимо помнить, что они имеют определенную иерархию. При рассмотрении стилей, имеющихся в MS Word по умолчанию, «главным» является стиль «Обычный», на основе которого созданы все прочие стили.

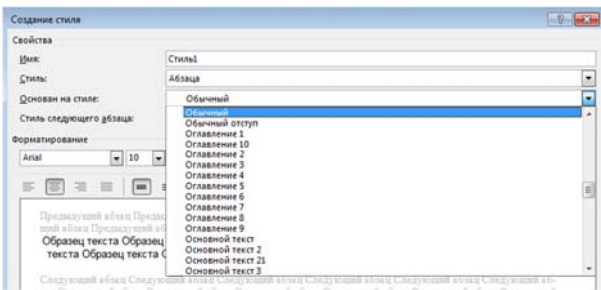

Рис. 34. Меню создания пользовательского стиля

Отметим, что это никаким образом не влияет ни на содержание документа, ни на его фактическую структуру. Но это имеет существенное значения для создания и настройки стилей (рис. 35).

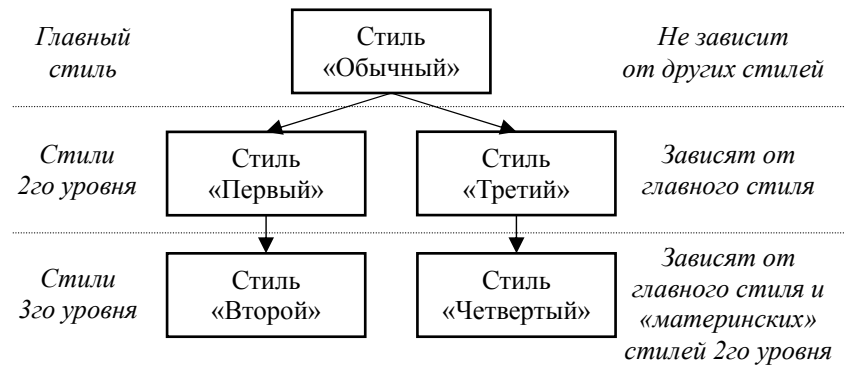

Рис. 35. Меню создания пользовательского стиля

Предположим, что стиль абзаца «Второй» основан на стиле «Первый», который основан на стиле «Обычный». Это будет означать, что без изменения базовых настроек, текст, оформленный стилями «Первый» и «Второй», будет выглядеть также, как текст, оформленный стилем «Обычный». При этом, если поменять настройки стиля «Обычный», то изменятся и базовые настройки стилей «Первый» и «Второй». Если же изменить настройки стиля «Первый», то изменятся базовые настройки стиля «Второй». Иными словами, при изменении настроек стиля, который находится выше по иерархии, изменятся и все базовые настройки стилей, которые напрямую основаны на нем и, которые расположены ниже в этой же иерархии.

## **3.2 ВСТРОЕННЫЕ СРЕДСТВА АВТОМАТИЧЕСКОЙ НУМЕРАЦИИ РИСУНКОВ, ФОРМУЛ И ТАБЛИЦ**

MS Word имеет встроенный инструмент для создания автоматической нумерации объектов. Несмотря на то, что он не дает возможности осуществлять гибкую настройку форматов номеров (на основе произвольных стилей) и текста, он заслуживает внимания. Для доступа к этому инструменту необходимо перейти на вкладку «Ссылки» и выбрать пункт «Вставить название» (рис. 36).

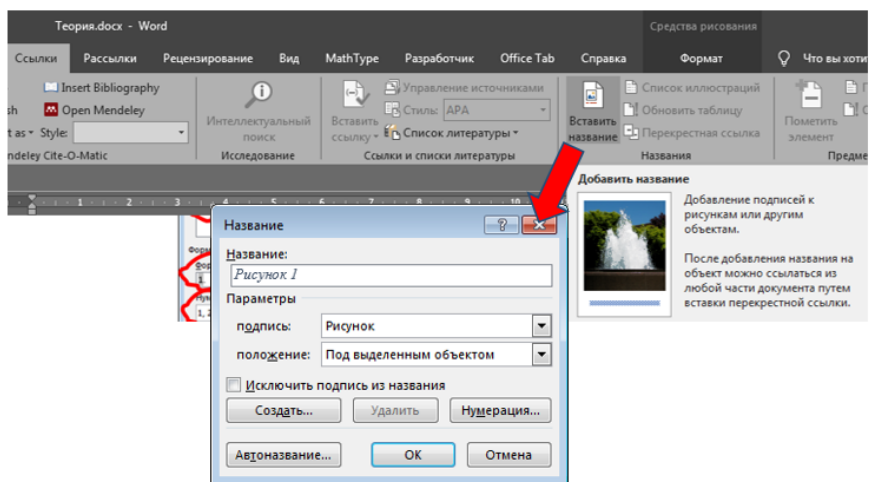

Рис. 36. Меню автоматической нумерации объектов

При выборе этого пункта появляется окно, которое позволяет добавлять автоматическую нумерацию для рисунков таблиц и формул. Недостатком является то, что нельзя настроить формат их написания. Кнопка «Создать» позволяет изменить подпись (например: не Рисунок 1, а Фотография 1). Кнопка «Нумерация» позволяет настроить стиль нумерации. «Автоназвание» позволяет автоматически создавать названия определенных объектов, которые создаются, либо копируются в этот документ. Справа от кнопки «Вставить название» (рис. 36) имеется пункт «Список иллюстраций», который позволяет создать автоматический перечень рисунков/таблиц/формул, которые есть в данном документе. При нажатии на эту кнопку, появляется меню, показанное на рис. 37.

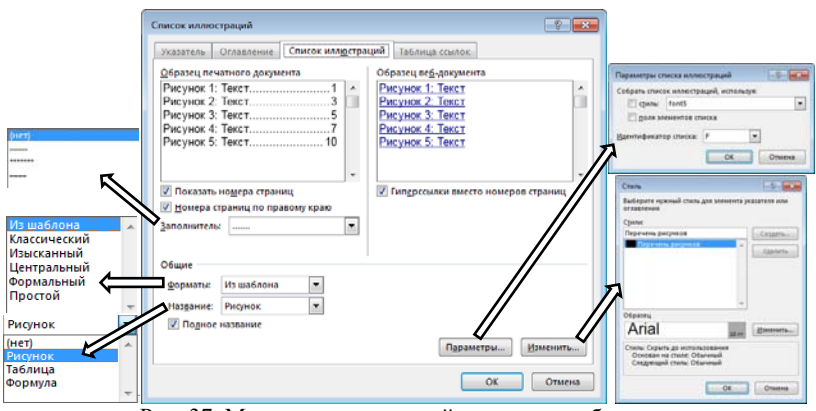

Рис. 37. Меню автоматической нумерации объектов

В поле «Образец печатного документа» показано, как будет выглядеть создаваемый список. Пункт «Форматы» позволяет выбрать один из стилей таких списков, имеющийся в MS Word по умолчанию. Пункт «Название» отвечает за то, список каких объектов будет составляться. В меню «Параметры» указывается стиль текста подписей, которые будут собраны в автоматический список. Если стиль подписи не менялся, то, по умолчанию, он называется «Название объекта». Идентификатор списка позволяет создавать несколько автоматических списков, которые не будут пересекаться между собой. В меню «Изменить» производится настройка внешнего вида автособираемого списка. Следует запомнить, что внешний вид этого списка никак не связан со стилями текста, которые используются при оформлении документа. То есть, настройки, которые будут указаны в этом пункте меню, никак не отразятся на внешний вид подписей внутри документа, и наоборот.

#### **3.3 ГИПЕРССЫЛКИ**

При необходимости, внутри документа могут помещаться

гиперссылки (ссылки на другие документы, либо на другие элементы текущего документа). Добавление гиперссылки (рис. 38) на какой-либо сайт, либо другой документ делается на вкладке «Вставка». Выделяется нужный текст, нажимается кнопка «Ссылка» и выбирается место, куда надо сослаться.

|                                                                                               |                                        |                                                                             |       |               |          |                                                                     |                         |                                              | Эффективная работа в MS Word.docx - Word |                                                                                                    |                          |
|-----------------------------------------------------------------------------------------------|----------------------------------------|-----------------------------------------------------------------------------|-------|---------------|----------|---------------------------------------------------------------------|-------------------------|----------------------------------------------|------------------------------------------|----------------------------------------------------------------------------------------------------|--------------------------|
| Вставка                                                                                       | Рисование                              | Конструктор                                                                 | Макет | Ссылки        | Рассылки | Рецензирование                                                      | <b>B</b> <sub>na</sub>  | MathType                                     | Разработчик                              | Office Tab                                                                                                    | Справка                  |
| <b>Рисунки</b><br>В Изображения из Интернета<br>Онгуры»                                       |                                        | С. Значки<br>• Трехмерные модели • съ Снимок •<br>T SmartArt<br>Иллострации |       | 1   Диаграмма |          | <b>Получить надстройки</b><br><b>• Мои надстройки</b><br>Надстройки | W<br>Википедия          | persons)<br>فاسما<br>Bugeo<br>Инт<br>пинедиа | CCBUNKE<br>⊫ Закладка                    | -Перекрестная ссылка<br>Сомлюн                                                                                                    | Примечание<br>Примечания |
| $x = 1 + 1$<br>Вставка гиперссылки<br>Связать с                                               | Tegen yandex.ru                        | <b>NORTHERN CONTRACTOR CONTRACTOR CONTRACTOR CONTRACTOR CONTRACTOR</b>      |       |               |          | $9 - 10$                                                            | n<br>Подсказка          | n<br>$7 - 34$                                |                                          | Вставить гиперссылку (Ctrl+K)<br>Создание ссылки в документе<br>для быстрого доступа к<br>веб-страницам и файлам.<br>По гиперссылкам вы также |                          |
| <b>D</b><br>файлом, реб-<br>страницей<br>٢ì<br>Место в<br>документе<br>n<br>Новый<br>документ |                                        |                                                                             |       |               |          | a                                                                   |                         |                                              |                                          | можете переходить в другие<br>места документа, например к<br>заголовкам и закладкам.                                                          |                          |
|                                                                                               | Текущая<br>nanka                       |                                                                             |       |               |          |                                                                     | Закладка<br>Выбор рамки | • Дополнительные сведения                    |                                          |                                                                                                    |                          |
|                                                                                               | Просмотрен-<br><b>HINE</b><br>страницы |                                                                             |       |               |          |                                                                     |                         |                                              |                                          |                                                                                                    |                          |
|                                                                                               | Последние<br>файлы                     |                                                                             |       |               |          | ٠                                                                   |                         |                                              |                                          |                                                                                                    |                          |
| a<br>Электронная<br>почта                                                                     | Aapec                                  | vandex.ru                                                                   |       |               |          | $\overline{\phantom{0}}$<br>OK                                      | Отмена                  |                                              |                                          |                                                                                                    |                          |

Рис. 38. Добавление гиперссылок

Для добавления внутренней гиперссылки (от одного куска текста к другому) необходимо выполнить следующие действия (рис. 39). Во-первых, на вкладке «Вставка», добавить «Закладку» (1, 2) на тот элемента текста, на который будем ссылаться. Во-вторых, на вкладке «Вставка», добавить «Ссылку» (3, 4) для того элемента документа, через который будет осуществляться переход к закладке.

При добавлении гиперссылок между элементами одного документа можно пользоваться и «Перекрестными ссылками». Но, в отличие от простых ссылок, эта функция предполагает добавление в текст какой-либо информации, связанной с объектом, на который идет ссылка (например, номер страницы, полный текст, порядковый номер и т.д.). Это удобно, например, когда требуется оформить оглавление документа в виде таблицы (при условии, что заголовки заданы соответствующими стилями).

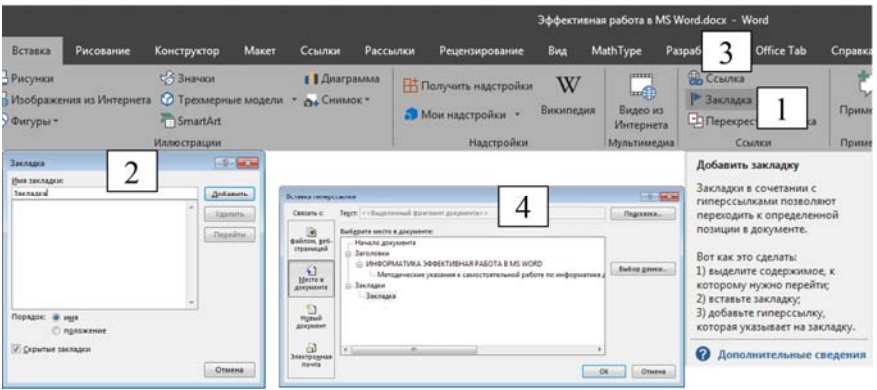

Рис. 39. Добавление гиперссылок

## **3.4 СНОСКИ**

Сноски, как правило, используются при составлении списка источников (например, списка литературы в статьях). Бывает два типа сносок (рис. 40): концевые и постраничные.

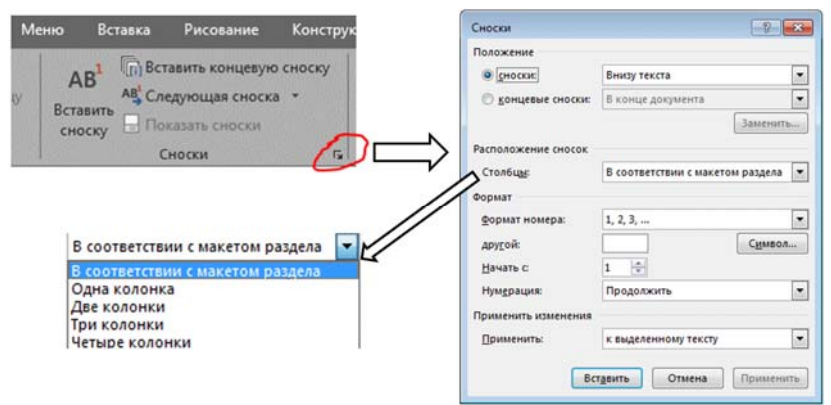

Рис. 40. Меню настройки сносок

Концевые сноски располагаются в конце документа, либо в конце раздела, в порядке их упоминания в тексте. Постраничные сноски располагаются на нижнем колонтитуле (если их много, то занимают часть рабочей области листа). Внутри текста сноски, как правило, располагаются в квадратных скобках (например, [1]).

Настройка сносок позволяет, помимо очевидных вещей, связанных с форматом отображения, заменить все постраничные сноски на концевые, и наоборот. Для этого нужно выделить текст, в котором требуется провести замену, перейти в меню настройки сносок и выполнить «Замену».

## **3.5 МНОГОУРОВНЕВЫЙ СПИСОК, СВЯЗАННЫЙ СО СТИЛЯМИ**

В параграфе 2.2. уже упоминались одноуровневые и маркированные списки. В этом параграфе речь пойдет о многоуровневых списках, которые позволяют создать иерархию перечисляемых объектов [5]. Под иерархией понимается наличие преемственности/подчиненности низких уровней списка более высоким уровням (1 – высший уровень, 9 - низший). Самым очевидным примером подобной иерархии является оглавление документа (рис. 41).

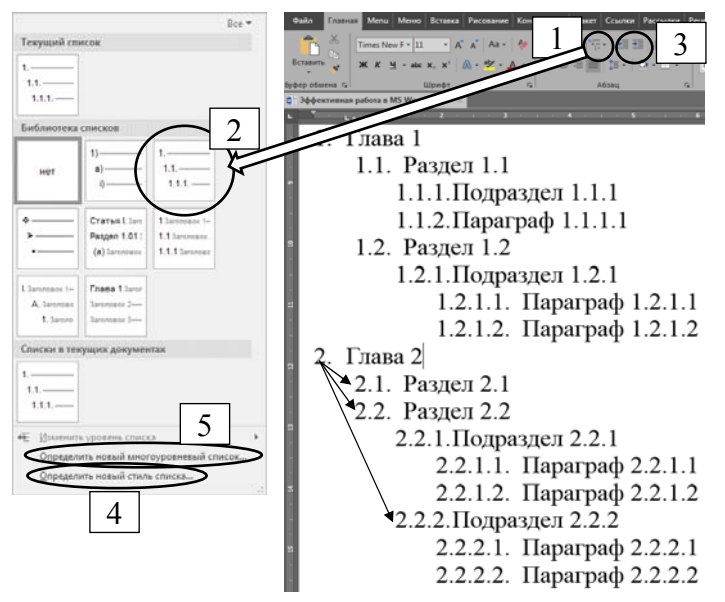

Рис. 41. Использование стиля многоуровневого списка

Для создания подобного списка необходимо выполнить следующий порядок действий. Набрать текст, который необходимо

преобразовать в многоуровневый список (либо добавлять элементы в этот список по мере написания). Выделить этот текст и нажать пункт меню «Многоуровневый список» (рис. 41, номер 1). В появившемся окне выбрать один из форматов многоуровневого списка (рис. 41, номер 2). Далее, кнопками изменения отступа (рис. 41, номер 3), можно задать уровень конкретного абзаца в созданном многоуровневом списке. Увеличение отступа равносильно увеличение уровня абзаца, вплоть до 9 (последний возможный уровень), и наоборот. Подобные удобны с точки зрения структурирования значительного количества абзацев, однако, они также создают дополнительные сложности при оформлении, если не создан стиль многоуровневого списка (рис. 41, номер 4). Меню создания стиля списка было показано на рис. 33.

Несмотря на то, что такие списки выглядят сложнее, чем одноуровневые и маркированные, их достаточно просто использовать на практике. Важной особенностью таких списков является то, что каждый их уровень может быть связан с определенным стилем оформления текста. Например, в документе имеются три уровня заголовков. Для каждого уровня заголовков создан отдельный стиль, соответственно: «Заголовок 1», «Заголовок 2» и «Заголовок 3». MS Word дает возможность создать такой многоуровневый список, который будет нумеровать только абзацы с этими тремя стилями, не затрагивая прочие элементы документа (основной текст, рисунки, таблицы и т.п.). Т.е., каждому стилю будет присвоен свой уровень в этом списке и, при появлении нового заголовка с одним из обозначенных стилей, его номер будет появляться автоматический. При этом, формат нумерации каждого уровня также можно настроить.

Приведем пример создания такого многоуровневого списка, к котором будут следующие элементы:

1. Уровень 1. Стиль «Пример\_Заг.1». Стиль абзаца. Основан на стиле «Заголовок 1». Пример автоматического номера: «1», «2», «3» и т л

2. Уровень 2. Стиль «Пример\_Заг.2». Стиль абзаца. Основан на стиле «Пример\_Заг.1». Пример автоматического номера: «1.1», «1.2», «1.3» и т.д.

3. Уровень 3. Стиль «Пример\_Заг.3». Стиль абзаца. Основан на стиле «Пример\_Заг.2». Пример автоматического номера: «1.1.1», «1.1.2», «1.1.3» и т.д.

4. Уровень 4. Стиль «Пример\_Подп\_Рис». Стиль абзаца. Основан на стиле «Пример-Заг.3». Пример автоматического номера: «Рис. 1.1 -», «Рис. 1.2 -», «Рис. 1.3 -» и т.д.

Поясним причину добавления стиля подписи рисунка в этот список. В параграфе 3.2 были описаны несколько методов нумерации объектов. При использовании встроенных средств нумерации, вопрос с «ручным» оформлением является нерешенным. Так или иначе, для ускорения работы с документом придется создать отдельные стили для подписей различных объектов (рисунков, формул и таблиц). В связи с этим, логичным представляется создание такого стиля, который самостоятельно будет определять порядковый номер объекта, без использования дополнительных инструментов MS Word. Выбранный формат нумерации состоит из 5 частей:

- статичный текст «Рис. » (включая пробел), который присутствует всегда и не изменяется;

- первая цифра - номер заголовка 1го уровня (например, главы);

- статичный текст «.» (разделитель);

- вторая цифра - порядковый номер рисунка в текущей главе;

- статичный текст « -», который будет заканчивать автоматическую нумерацию рисунка.

Для создания такого многоуровневого списка, в первую очередь, необходимо создать все обозначенные стили (см. параграф 3.1), что показано на рис. 42.

Далее, создать хотя бы одну пустую строку и применить к ней один из созданных стилей. После этого следует перейти в меню «Определить новый многоуровневый список» (рис. 41, номер 5) и выполнить настройки в появившемся окне (рис. 43).

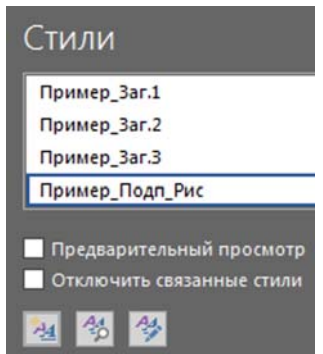

Рис. 42. Список созданных стилей

Нижеследующие пункты нумерации описания соответствуют номерам, указанным на рис. 43.

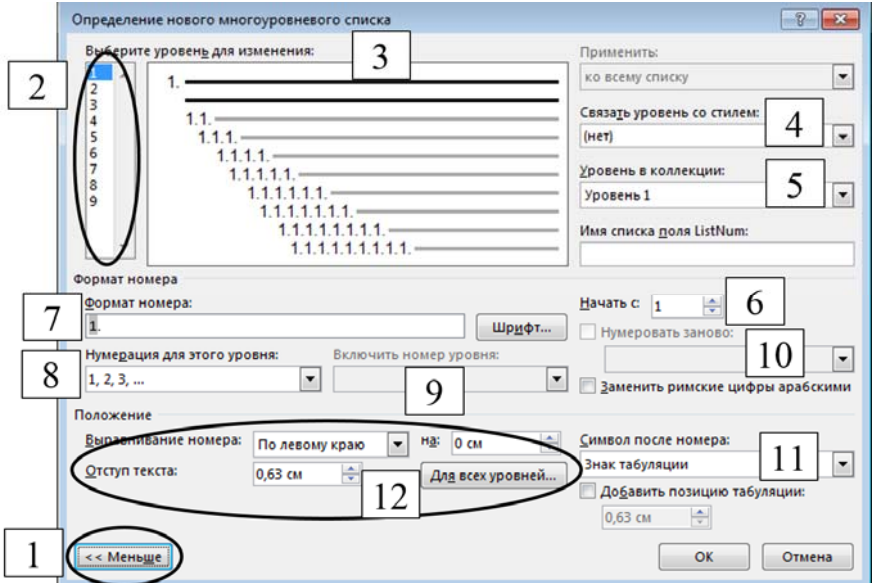

Рис. 43. Меню определения нового многоуровневого списка

1. В первую очередь, сразу после открытия меню, следует нажать кнопку «Больше», которая расположена слева, снизу. Тогда меню примет такой же вид, как на рис. 43.

2. В столбец показаны девять уровней списка, которые можно

настроить. Не обязательно, что в списке будут участвовать все уровни нумерации. Более того, не обязательно их заполнять по порядку, однако, следует сохранять порядок, предусмотренной в иерархии создаваемого списка. Например, если стиль «Пример Заг.2» стоит на уровне 2, то стиль «Пример Заг.1» не должен стоять на уровнях 3-9.

3. В данном поле будет указан стиль, с которым связан уровень списка и схематично показано оформление всех уровней списка. Жирным выделяется тот уровень, настройка которого осуществляется в данный момент.

4. В этом пункте указывается стиль, который будет связан с данным уровнем списка.

5. При настройке списка, связанного со стилями, этот пункт не играет никакой роли. Если же создается список на основе метода 2, описанного в параграфе 2.6, то здесь необходимо указывать уровни, которыми отмечены заголовки.

6. Здесь указывается точка отсчета текущего уровня. Как правило, ставится «1».

7. В этом пункте задается формат нумерации текущего уровня списка. Он тесно связан с пунктами 8 и 9. Например, если нам нужен формат подписи рисунков в виде «Рис. 1.1 -», то необходимо вписать «Рис. » (включая пробел). Далее в поле 9 (Включить номер уровня) следует добавить «Уровень 1» и поставить точку. После этого, в поле 8 (Нумерация для этого уровня) необходимо выбрать «1, 2, 3 …». В конце ставится пробел и тире. Существенным является следующий момент. Числа, добавленные из пунктов 8 и 9 имеют серую заливку (рис. 44). Это значит, что они являются динамическими и будут изменяться при добавлении новых абзацев со стилем подписи рисунка. Все символы, введенные с клавиатуры, напротив, заливки не имеют, что говорит об их статичности. То есть, если поставить цифру с клавиатуры, то она не будет изменяться при добавлении новых абзацев со связанным стилем.

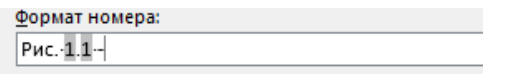

Рис. 44. Меню определения нового многоуровневого списка

8. Этот пункт определяет формат нумерации текущего уровня

списка. Если номер состоит из одного числа, то определяется именно он. В примере, указанном на рис. 44, этот формат определяется только для второго числа (после точки). Формат первого числа определяется в настройках уровня 1.

9. В этом пункте осуществляется добавление более высоких уровней списка. Для уровня 1 этот пункт неактивен, так как более высоких уровней не существует.

10. Здесь указывается номер уровня, при появлении которого, нумерация текущего уровня будет сбрасываться на значение, указанное в пункте 6. Поясним на примере рис. 44. Нумерация обоих динамических чисел начинается с 1 (пункт 6). Мы определяем формат нумерации рисунков таким образом, чтобы он был разбит по главам (стиль, связанный с уровнем 1). То есть, после начала первой главы, рисунки будут иметь номера 1.1, 1.2, 1.3…1.45…1.265 и т.д. Как только появится абзац, начинающий вторую главу (стиль, связанный с уровнем 1), второе число будет сброшено на «1» (пункт 6), а первое число увеличится на 1. Тогда рисунки второй главы будут иметь номера 2.1, 2.2, 2.3…2.45…2.265 и т.д. Аналогичные действия будут происходить при появлении последующих глав (первое число увеличивается на 1, а второе сбрасывается к точке отсчета). Этот пункт также активен для всех уровней, кроме 1.

11. В данном пункте указывается скрытый символ, который будет разделять автоматический номер этого уровня (указанный в формате нумерации) и само содержание (текст, который будет пронумерован). По умолчанию в этом пункте указан знак табуляции, однако, нужно помнить, при выравнивании «по центру», необходимо настроить положение маркера табуляции (строка ниже пункта 11). Иначе расстояние, создаваемое за счет табуляции, может быть непропорциональным по сравнению с интервалами, создаваемыми знаками пробела в последующем тексте. В качестве альтернативы предлагается использование пробела, который не требует дополнительных настроек.

12. В данном пункте можно добавить/убрать отступы слева для текущего уровня списка. Если речь идет о заголовках, которые, как правило, выравниваются по центру, то эти отступы следует убрать. В противном случае, центр, относительного которого будут выравниваться заголовки, сместится вправо на значение, указанное в этом пункте.

После выполнения всех настроек для каждого уровня списка, нажимается кнопка «Ок». На рис. 45 показаны настройки всех четырех уровней, созданных в рамках примера, связанных со стилями на рис. 42. Для возврата в меню настроек этого многоуровневого списка, необходимо поставить курсор на строку, к которой применен стиль, связанный с этим списком, и перейти в меню под номером 5 на рис. 41.

Теперь, при появлении нового абзаца с одним из стилей, связанных с данным списком, перед текстовой частью будет автоматически появляться его порядковый номер. Также, при удалении какого-либо заголовка, все последующие заголовки и связанные с их номерами элементы (подписи рисунков, таблиц, формул и т.п.) будут автоматически перенумерованы.

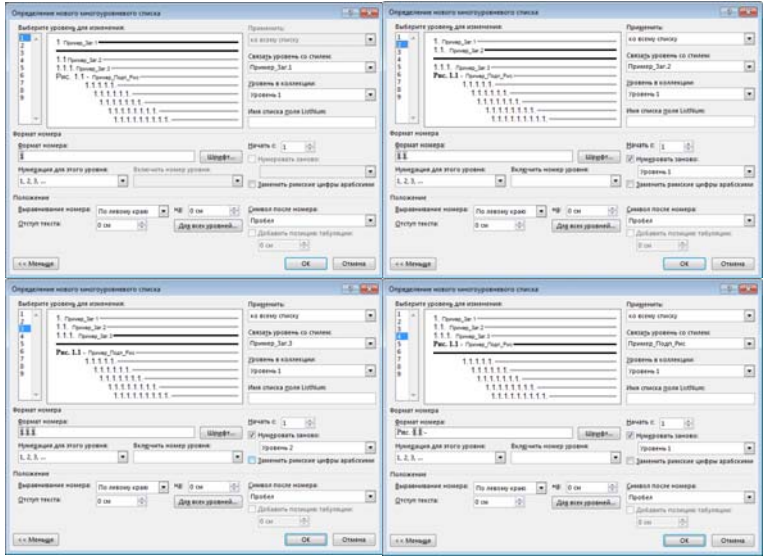

Рис. 45. Список созданных стилей

## **3.6. СЛИЯНИЕ ДОКУМЕНТОВ MS WORD И MS EXCEL**

Как правило, необходимость слияния MS Word и MS Excel возникает, когда требуется создать множество шаблонных документов, например, письмо с одинаковым содержанием для множества адресатов, либо макет заявления для множества студентов.

В целом, MS Word способен забирать информацию из многих баз данных, но наиболее часто это делается из таблиц MS Excel в силу их распространенности [6]. Сам порядок слияния можно разделить на пять этапов. Первый этап – подготовка структурированной таблицы с исходными данными (рис. 46).

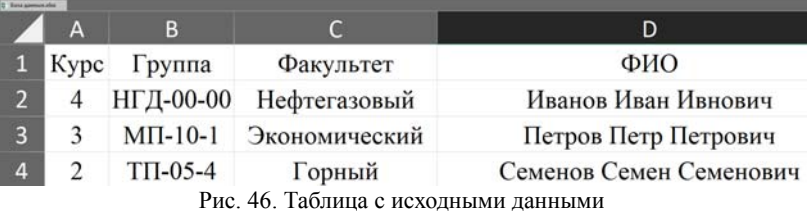

Для удобства, каждый столбец стоит подписывать. Не имеет значения, как именно подписан столбец, главное, чтобы названия были уникальными для предотвращения путаницы на последующих этапах. Не имеет значения и в каком месте листа MS Excel начинается таблица, т.е. она может начинаться не только со строки 1. Следует избегать пустых строк в таблице, она должна быть непрерывной, иначе часть записей может не попасть в процедуру слияния.

Второй этап – создание шаблона документа, который необходимо заполнить данными из созданной таблицы (рис. 47).

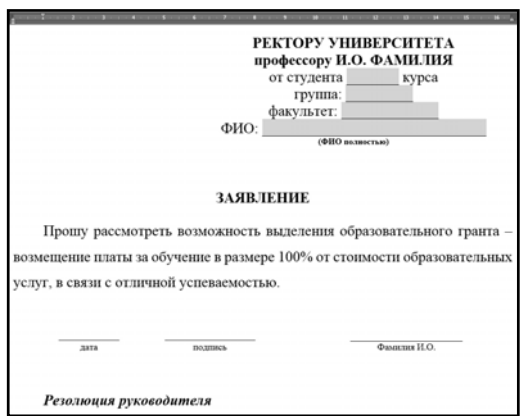

Рис. 47. Документ, который необходимо заполнить данными из MS Excel

В шаблоне на рис. 47 серым цветом (в шапке) выделены поля, которые будут заполняться с помощью процедуры слияния. Следует заранее предусмотреть возможность того, что некоторые строки могут быть значительно длиннее других.

Третий этап – создание связи между документом MS Word и таблицей c исходными данными. Порядок действий на этом этапе следующий:

1. Выбор таблицы с исходными данными для слияния. Это делается на вкладке «Рассылки», кнопка «Выбрать получателей», где необходимо выбрать «Использовать существующий список». После указания места расположения файла, необходимо выбрать лист, на котором расположена таблица с исходными данными и отметить, содержит ли первая строка таблицы заголовки столбцов (рис. 48). После создания связи, кнопки раздела «Составление документа и вставка полей» на вкладке «Рассылки» станут активными.

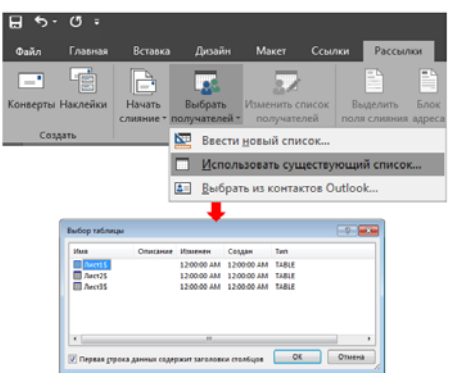

Рис. 48. Создание связи с таблицей MS Excel

2. Добавление полей слияния. На этом этапе указывается, в какое место документа MS Word необходимо вставлять данные из столбцов таблицы с исходными данными. При нажатии на кнопку «Вставить поле слияния», в выпадающем меню (рис. 49) можно выбрать названия столбцов созданной таблицы, информация из которых будет переносится в выбранное место документа. Далее необходимо подставить все поля в шаблон документа (рис. 50). Чтобы поля отображались с выделением, нужно нажать на кнопку «Выделить поле слияния» на вкладке «Рассылки».

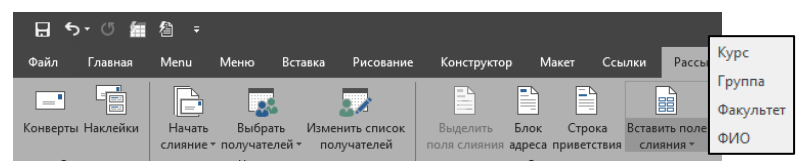

Рис. 49. Меню выбора полей слияния

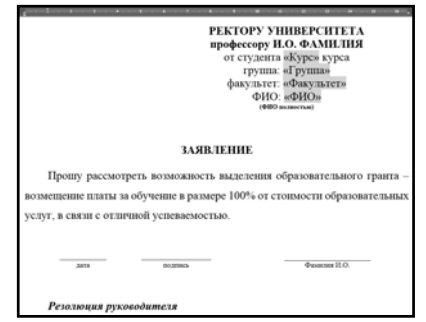

Рис. 50. Просмотр полей слияния документа

Для просмотра результатов слияния используется раздел «Просмотр результатов» на вкладке «Рассылки» (рис. 51).

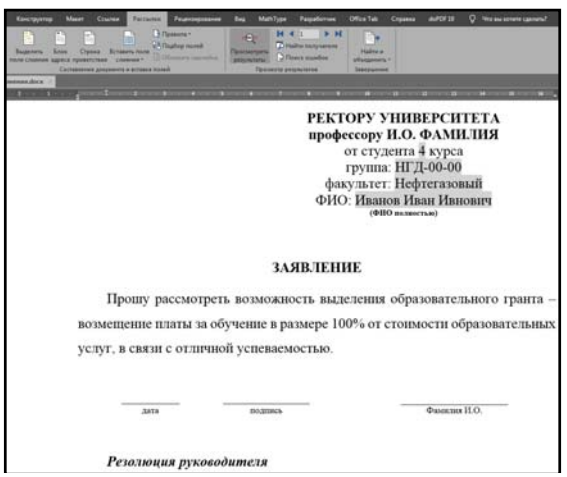

Рис. 51. Просмотр результатов слияния

При нажатии стрелок (рис. 51, раздел «Просмотр результатов») можно просматривать результаты для каждого варианта заполнения шаблона, в порядке расположения строк в таблице с исходными данными. То есть, MS Word забирает данные из таблицы MS Excel построчно. Каждый вариант заполнения шаблона соответствует одной строке из таблицы MS Excel.

объединенного документа. Для этого необходимо нажать на кнопку «Найти и объединить», выбрать из списка «Изменить отдельные документы» и указать, документы для каких строк таблицы необходимо объединить (например, «все»). После этого откроется новый документ MS Word, в котором будут расположены созданные шаблоны, заполненные по каждой из строк таблицы с исходными данными и разделенные разрывами разделов.

Четвертый этап – настройка формата отображения полей. В некоторых версиях MS Word возникает проблема с отображением формата даты. Чтобы дата (и время) отображалась в нужном формате, необходимо провести настройку соответствующих полей слияния. Для этого необходимо нажать правой кнопкой мыши на поле с датой (либо временем) и выбрать «Коды/значения полей». После этого появится надпись, показанная на рис. 52. «MERGEFIELD» - обозначение того, что этот объект является полем слияния, «Дата» - название поля (заголовка столбца в таблице MS Excel).

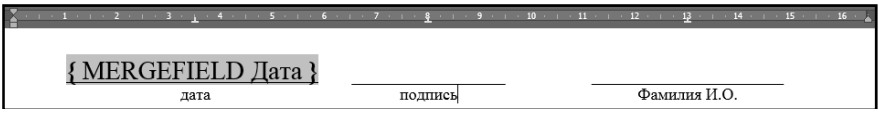

Рис. 52. Просмотр кода поля слияния

Для изменения отображения формата даты необходимо прописать этот формат вручную. В табл. 2 показаны некоторые варианты записи дат и времени. Необходимо учитывать, что в данном случае важен регистр букв (прописные/строчные буквы).

Пятый этап - создание правил слияния. При слиянии документов можно дополнительно указать правила слияния, которые находятся в соответствующем разделе (рис. 53). Набор правил достаточно ограничен, однако, в ряде ситуаций они могут быть полезны.

*Таблица 2* 

**Пример записи разных форматов даты и времени для 12.02.2014, 18:30** 

| Код поля                                                                  | значение поля         |  |  |
|---------------------------------------------------------------------------|-----------------------|--|--|
| $^{\prime}$ MERGEFIELD Название поля $\setminus$ @ "d MMMM vvvv" $\brace$ | $\theta$ февраля 2014 |  |  |

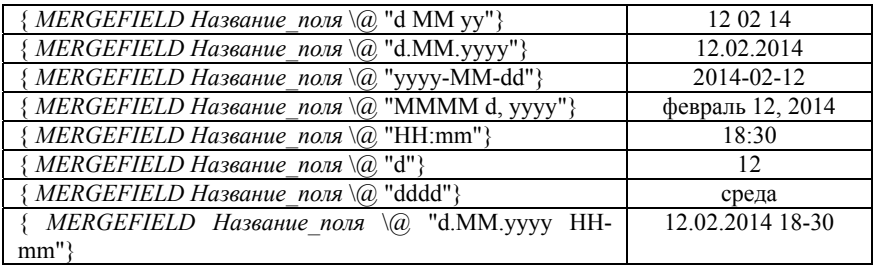

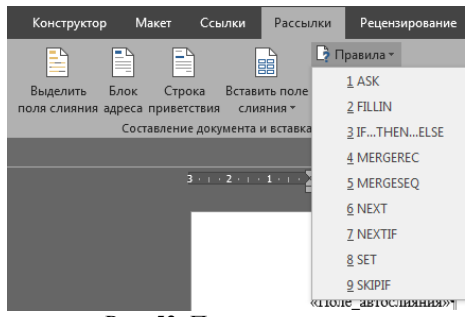

Рис. 53. Правила слияния

1. Правило «ASK» - создает закладку в документе-шаблоне. Эту закладку можно вставлять в шаблон множество раз с помощью перекрестных ссылок. При изменении текста закладки через правило «ASK», этот текст изменится везде, где есть ссылка на эту закладку (в шаблоне документа).

2. Правило «FILLIN» - вывести диалоговое окно с вопросом, на который пользователь должен дать ответ. Этот ответ будет записан в одной итоговой записи, либо во всех (в указанном месте).

3. Правило «IF…THEN…ELSE» - выполнить одно действие, если условие выполняется, и другое действие, если нет.

4. Правило «MERGEREC» - порядковый номер записи в исходных данных.

5. Правило «MERGESEQ» - порядковый номер записи после слияния. Отличается от предыдущего, если в слиянии участвуют не все записи.

6. Правило «NEXT» - пропустить следующую строку слияния.

7. Правило «NEXTIF» - пропустить следующую строку слияния, если выполняется условие.

8. Правило «SET» - в случае слияния документов, аналогично

правилу «ASK», но не предполагает диалогового окна с вопросом. Все изменения делаются в шаблоне.

9. Правило «SKIPIF» - пропустить текущую строку слияния, если выполняется условие.

## **3.7. ЭЛЕМЕНТЫ УПРАВЛЕНИЯ СОДЕРЖИМЫМ**

Как правило, использование этих элементов осуществляется в задачах, связанных с программированием. Однако удобство и простота использования некоторых элементов управления содержимым (ЭУ) сделало их общераспространенными инструментами, которые применяются и при составлении обычных документов. Особенно это касается документов, заполнение которых должно осуществляться «по шаблону», который определен составителем. То есть, вводить какие-либо значения можно только в определенные места документа, либо вводить можно только те варианты значений, которые предусмотрены шаблоном, либо формат полей должен четко соответствовать определенным требованиям.

ЭУ располагаются на вкладке «Разработчик», которая, по умолчанию, отсутствует на панели MS Word. Для ее добавления необходимо нажать пункт меню «Файл» в левом верхнем углу, а потом выполнить действия, показанные на рис. 54.

На вкладке разработчик расположено множество различных инструментов. Для нас важны те из них, которые расположены в разделе «Элементы управления» (рис. 55).

В разделе «Элементы управления» есть три группы элементов. Первая группа (2) – ЭУ, используемые в версиях MS Word 2007 и выше. Соответственно, если сохранить документ с расширение «.doc», эти элементы исчезнут. Вторая группа (3) – ЭУ из версий MS Word до 2007. Они могут использоваться как в документах с расширением «.doc», так и «.docx». Элементов в этой группе значительно меньше, чем в первой. Эти элементы не могут использоваться в шаблонах слияния (параграф 3.6). Третья группа – элементы ActiveX (4). Они наиболее тесно связаны с программированием в среде Visual Basic for Applications. При наведении мыши на конкретный объект появится его краткое описание.

49

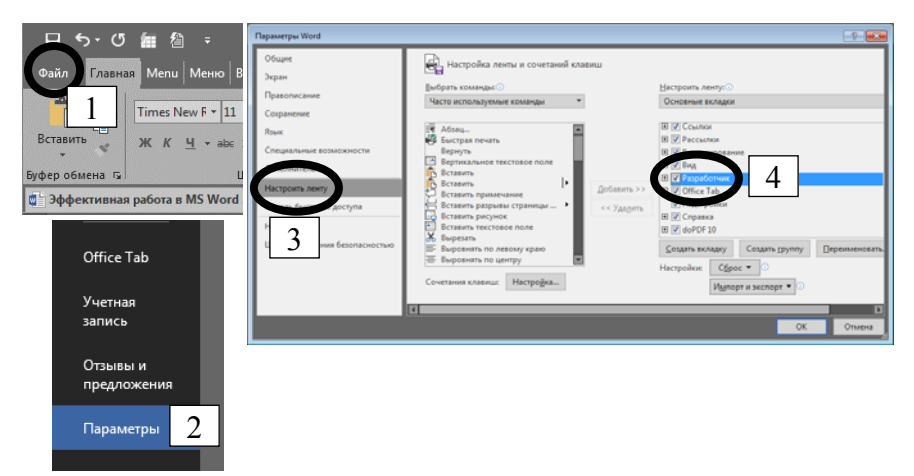

Рис. 54. Добавление панели «Разработчик»

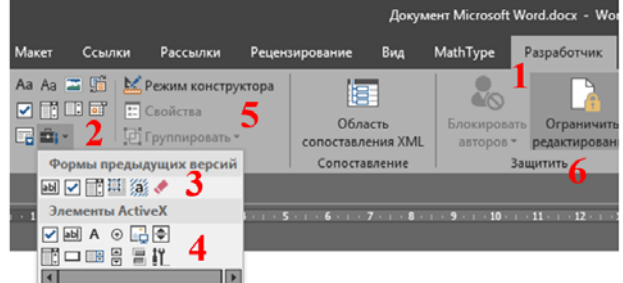

Рис. 55. Раздел элементы управления

У каждого ЭУ есть свои свойства. Для настройки объектов необходимо включить «Режим конструктора» (5). Для вызова свойств элементов первой группы (2) необходимо выделить объект и нажать кнопку «Свойства». Второй группы (3) – нажать на элемент два раза левой кнопкой мыши. Третьей группы (4) – выделить объект и нажать кнопку свойства (у этих объектов свойств больше всего). После выполнения настроек, режим конструктора следует выключить.

После этого необходимо нажать кнопку «Ограничить редактирование» и в меню настроек указать, что разрешен только ввод данных в поля форм (рис. 56).

Рассмотрим некоторые ЭУ из группы «формы предыдущих версий»:

1. «Флажок» ( • ) позволяет выбрать один из нескольких пунктов путем установки маркера. Настройки этого ЭУ показаны на рис. 57.

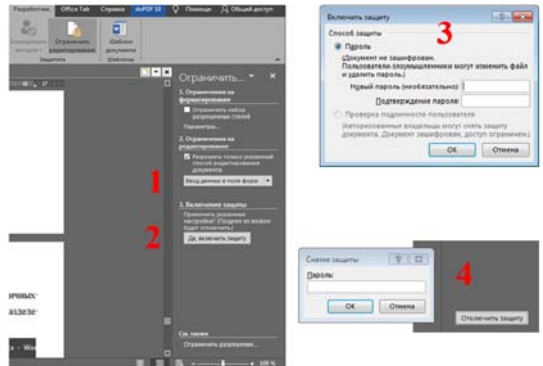

Рис. 56. Включение и отключение защиты документа

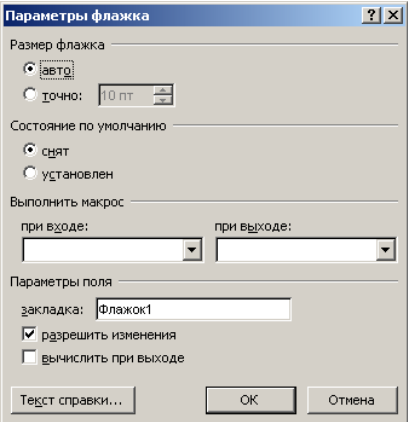

Рис. 57. Настройки «Флажка»

2. Текстовое поле (abl), которое позволяет пользователю вводить разнородные символьные данные. Настройки текстового поля включают ряд параметров, показанных на рис. 58. Для ввода обычного текста эти параметры можно оставить без изменений.

3. Поле со списком ( $\equiv$ ) позволяет осуществить выбор из списка доступных значений. В настройках этого ЭУ осуществляется ввод списка значений, из которых осуществляется выбор, а также определяется порядок их отображения (рис. 59).

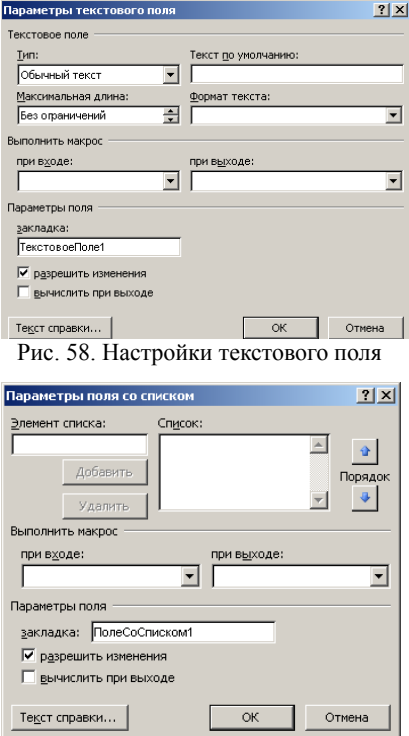

Рис. 59. Настройки поля со списком

Работа с ЭУ является простой и интуитивно понятной. Отсутствуют ЭУ, которые имели бы какие-то особенности работы, за исключением элементов ActiveX, применение которых следует рассматривать в разрезе написания макросов для автоматической обработки документов MS Word.

### **ЗАКЛЮЧЕНИЕ**

Работа с текстовыми документами играет значимую роль не только в профессиональной или учебной деятельности, но также присутствует и в повседневной жизни. Так, например, составление резюме или оформление праздничных приглашений также требует определенных навыков работы с текстовой информацией, которая, в большинстве случаев, осуществляется в MS Word.

Материал, представленный в данных методических указаниях предназначен для самостоятельного изучения MS Word студентами, но он также может быть полезен для преподавателей и учебновспомогательного персонала учебных заведений. Отметим, что рассмотренные примеры оформления документов могут быть легко скорректированы, исходя из специфических требований, действующих в конкретном учреждении.

Материал, изложенный в каждом из разделов методических указаний, представляется исчерпывающим для формирования углубленных знаний и навыков работы в MS Word. Вместе с тем, представленный материал дает возможность разработки собственных подходов к оптимизации процессов работы с документами, что, зачастую, является достаточно творческим процессом, требующим нестандартных подходов.

## **БИБЛИОГРАФИЧЕСКИЙ СПИСОК**

- 1. *Мистров Л.Е.* Информационные технологии в юридической деятельности. Microsoft Office 2010 [Электронный ресурс]: учебное пособие/ Мистров Л.Е., Мишин А.В. Электрон. текстовые данные. Москва: Российский государственный университет правосудия, 2016. 232 c. Режим доступа: http://www.iprbookshop.ru/65857.html
- 2. *Серогодский В.В.* Microsoft Office 2016. Office 365. Полное руководство [Электронный ресурс]/ Серогодский В.В., Тихомиров А.П., Сурин Д.П. Электрон. текстовые данные. Санкт-Петербург: Наука и Техника, 2017. 448 c. Режим доступа: http://www.iprbookshop.ru/73040.html
- 3. *Мокрова Н.В.* Текстовый процессор Microsoft Office Word [Электронный ресурс]: практикум/ Мокрова Н.В. Электрон. текстовые данные. Саратов: Вузовское образование, 2018. 46 c. Режим доступа: http://www.iprbookshop.ru/77154.html
- 4. *Кибардин А.В.* Работа пользователя в приложениях Microsoft Office: учебное пособие / А.В. Кибардин, М.Ш. Гадельшин. Екатеринбург: 2018. 102 с. ISBN 978-5-94614-447-6. Текст: электронный // Лань: электронно-библиотечная система. URL: https://e.lanbook.com/book/121331
- 5. *Журавлев А.Е.* Информатика. Практикум в среде Microsoft Office 2016: учебное пособие / А.Е. Журавлев. 2-е изд., стер. Санкт-Петербург: Лань, 2020. 96 с. ISBN 978-5-8114-4965-1. Текст: электронный // Лань: электронно-библиотечная система. URL: https://e.lanbook.com/book/129228
- 6. *Мокрова Н.В.* Табличный процессор Microsoft Office Excel [Электронный ресурс]: практикум/ Мокрова Н.В. Электрон. текстовые данные. Саратов: Вузовское образование, 2018. 41 c. Режим доступа: http://www.iprbookshop.ru/77153.html.

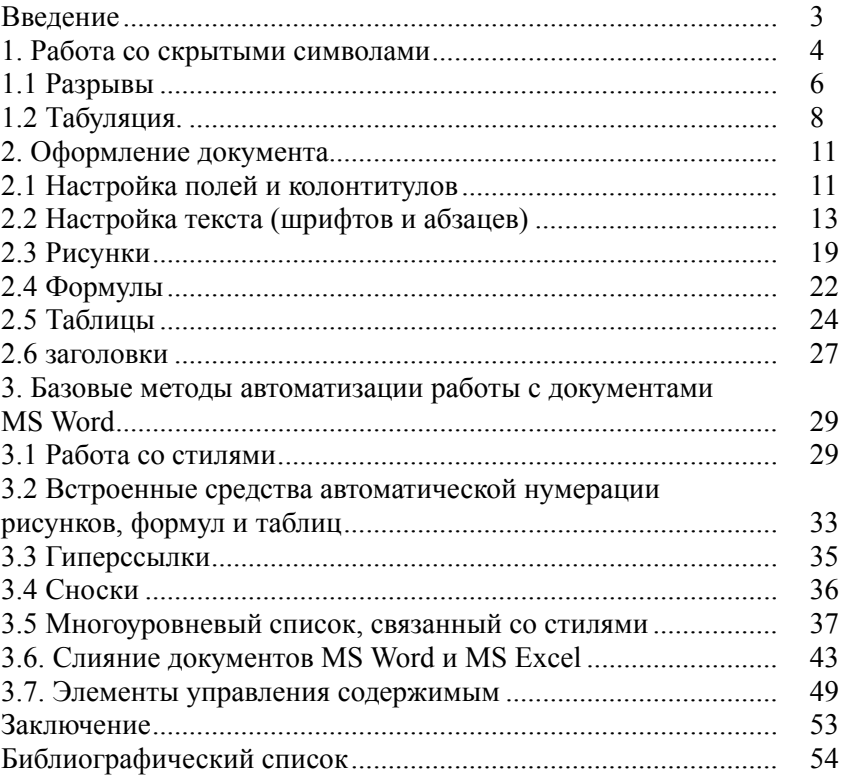

## СОДЕРЖАНИЕ

#### **ИНФОРМАТИКА**

#### **ЭФФЕКТИВНАЯ РАБОТА В MS WORD**

*Методические указания к самостоятельной работе для студентов бакалавриата направления 23.03.01* 

Сост.: *П.С. Цветков, О.В. Косарев, А.Б. Маховиков*

Печатается с оригинал-макета, подготовленного кафедрой информатики и компьютерных технологий

Ответственный за выпуск *П.С. Цветков*

Лицензия ИД № 06517 от 09.01.2002

Подписано к печати 23.09.2020. Формат  $60\times84/16$ . Усл. печ. л. 3,3. Усл.кр.-отт. 3, 3. Уч.-изд.л. 3,1. Тираж 75 экз. Заказ 645.

Санкт-Петербургский горный университет РИЦ Санкт-Петербургского горного университета Адрес университета и РИЦ: 199106 Санкт-Петербург, 21-я линия, 2